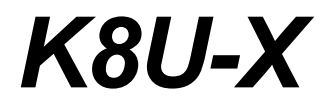

# 用户手册

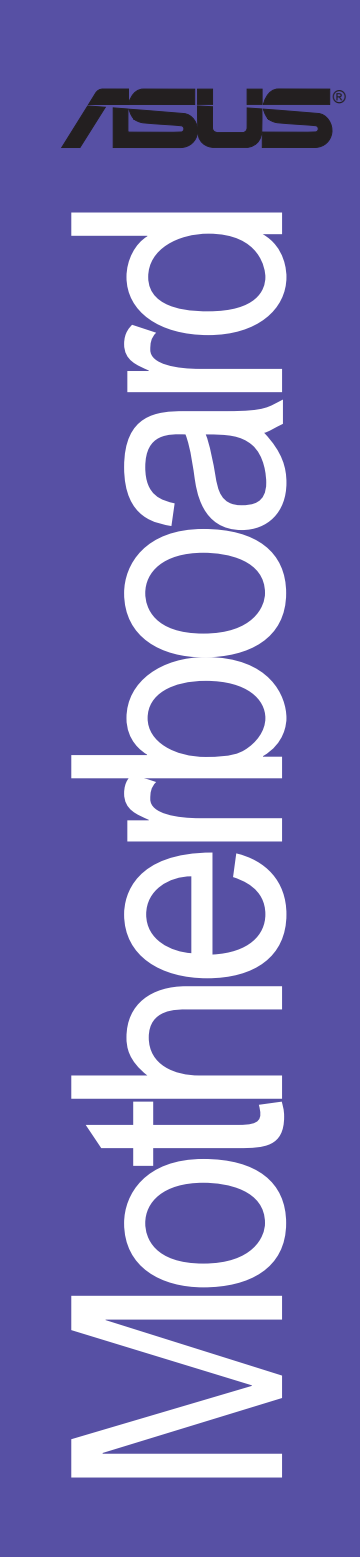

#### **C2010**1.00 版 2005 年 4 月发行

#### 版权所有・不得翻印 © 2005 华硕电脑

本产品的所有部分,包括配件与软件等,其所有权都归华硕电脑公司 (以下简称华硕)所有,未经华硕公司许可,不得任意地仿制、拷贝、摘 抄或转译。本用户手册没有任何型式的相保、立场表达或其它暗示。若有 任何因本用户手册或其所提到之产品的所有信息, 所引起直接或间接的数 据流失、利益损失或事业终止, 华硕及其所属员工恕不为其担负任何责 任。除此之外,本用户手册所提到的产品规格及信息只能参考,内容亦会 随时升级, 恕不另行通知。本用户手册的所有部分, 包括硬件及软件, 若 有任何错误。华硕没有义务为其相负任何责任。

用户手册中所谈论到的产品名称仅做识别之用, 而这些名称可能是属于 其他公司的注册商标或是版权,

本产品的名称与版本都会印在主板 / 显卡上, 版本数字的编码方式是用 三个数字组成,并有一个小数点做间隔,如 1.22、1.24 等...数字越大表 示版本越新,而越左边位数的数字更动表示更动幅度也越大。主板 / 显 卡、BIOS 或驱动程序改变, 用户手册都会随之升级。升级的详细说明请您 到华硕的互联网浏览或是直接与华硕公司联络。

注意! 倘若本产品上之产品序列号有所破损或无法辨识者, 则该项产品 恕不保修!

# 目录内容

n e s

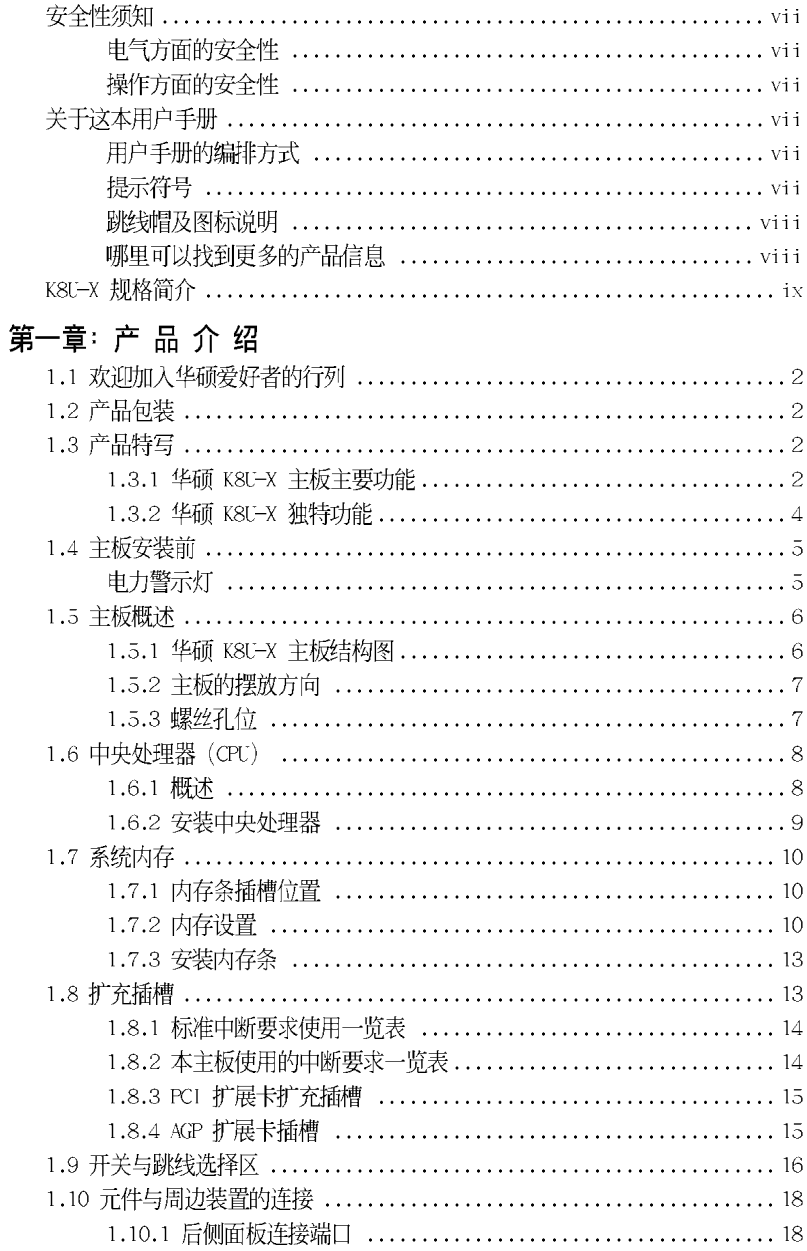

# 目录内容

# 第二章: BIOS 程 序 设 置

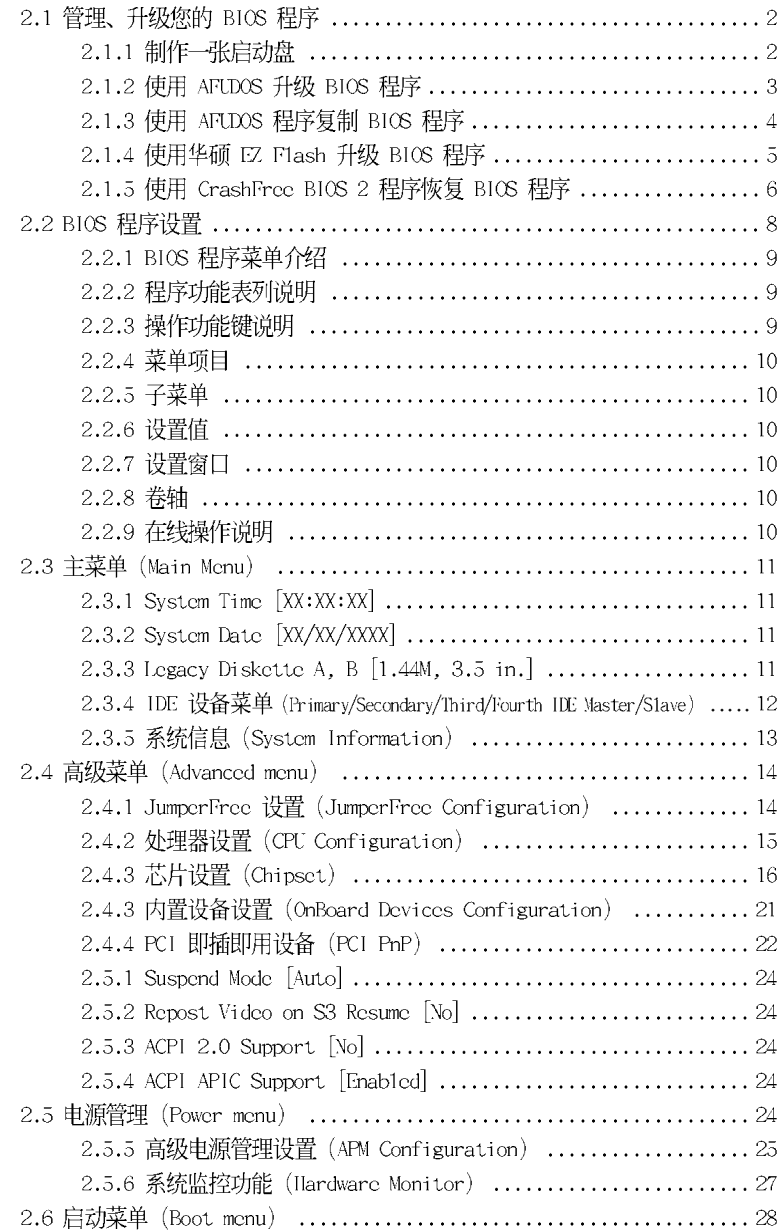

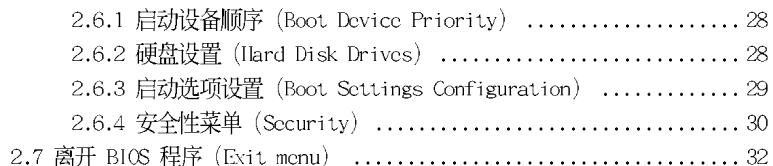

# 第三章: 软件支持

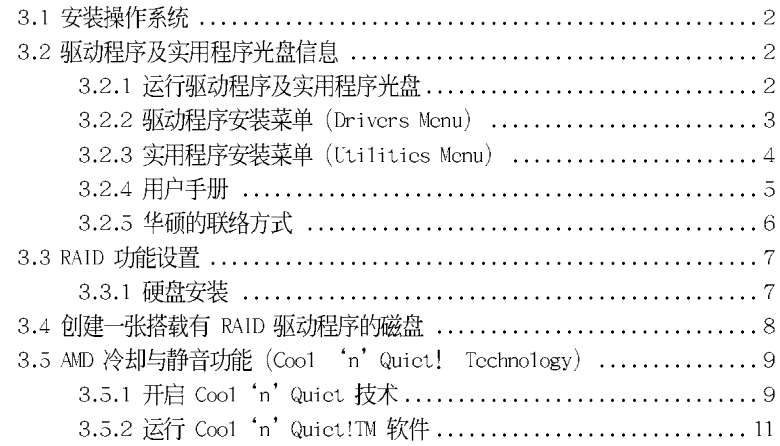

# 安全性须知

### 电气方面的安全性

- 为避免可能的电击造成严重损害, 在搬动申脑主机之前, 请先将电脑电 源适配器暂时从电源插座中拔掉。
- 当您要加入硬件设备到系统中或者要去除系统中的硬件设备时, 请务必 先连接该设备的数据线, 然后再连接电源适配器。可能的话, 在安装硬 件设备之前先拔掉电脑的电源电源话配器。
- 当您要从主板连接或拔除任何的数据线之前, 请确定所有的电源适配器 已事先拔掉。
- 在使用扩展卡或扩充卡之前, 我们建议您可以先寻求专业人士的协助。 这些设备有可能会干扰接地的回路。
- 请确定电源的电压设置已调整到本国/本区域所使用的电压标准值。若 您不确定您所属区域的供应电压值为何。那麽请就近询问当地的电力公 司人员。
- 如果电源已损坏,请不要尝试自行修复。请将之交给专业技术服务人员 或经销商来处理。

# 操作方面的安全性

- 在您安装主板以及加入硬件设备之前, 请务必详加阅读本手册所提供 的相关信息。
- 在使用产品之前, 请确定所有的电缆、电源适配器都已正确地连接好。 若您发现有任何重大的瑕疵,请尽速联络您的经销商。
- 为避免发生电气短路情形, 请务必将所有没用到的螺丝、回型针及其他 零件收好, 不要遗留在主板上或电脑主机中。
- 灰尘、湿气以及剧烈的温度变化都会影响主板的使用寿命, 因此请尽量 澼免放置在这些地方。
- 请勿将电脑主机放置在容易摇晃的地方。
- 若在本产品的使用上有任何的技术性问题, 请和经过检定或有经验的技 术人员联络。

# 关于这本用户手册

产品用户手册包含了所有当您在安装华硕 K8U-X 主板时所需用到的信息。

### 用户手册的编排方式

用户手册是由下面几个章节所组成:

• 第一章: 产品介绍

您可以在本章节中发现诸多华硕所赋予本主板的优异特色。利用简洁 易懂的说明让您能很快地掌握本主板的各项特性,当然,在本章节中我 们也会提及所有能够应用在本主板的新产品技术。

第二章:RTOS 程序设置

本章节描述如何使用 BIOS 设置程序中的每一个菜单项目来更改系统 的组合设置。此外也会详加介绍 BIOS 各项设置值的使用时机与参数设 置。

第三章:软件支持

您可以在本章节中找到所有包含在华硕驱动程序及实用程序光盘中的软 件相关信息。

# 提示符号

为了能够确保您正确地完成主板设置, 请务必注意下面这些会在本手册中 出现的标示符号所代表的特殊含意。

警告: 提醒您在进行某一项工作时要注意您本身的安全。

小心:提醒您在进行某一项工作时要注意勿伤害到电脑主板元件。

**Particle** 

重要: 此符号表示您必须要遵照手册所描述之方式完成一项或多项 软硬件的安装或设置。

注意: 提供有助于完成某项工作的诀窍和其他额外的信息。

### 跳线帽及图标说明

主板上有一些小小的塑胶套,里面有金属导线,可以套住选择区的任二 只针脚(Pin)使其相连而成一通路(短路),本手册称之为跳线帽。

有关主板的跳线帽使用设置, 兹利用以下图标说明。以下图为例, 欲设 置为"Jumper Mode", 需在选择区的第一及第二只针脚部份盖上跳线帽, 本手册图标即以涂上底色代表盖上跳线帽的位置,而空白的部份则代表空 接针。以文字表示为: [1-2]。

因此, 欲设置为"JumperFreeTM Mode", 以右 图表示即为在「第二及第三只针脚部份盖上跳线 帽」。以文字表示即为: [2-3]。

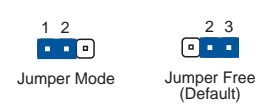

### 哪里可以找到更多的产品信息

您可以经由下面所提供的两个渠道来获得您所使用的华硕产品信息以及软 硬件的升级信息等。

1. 华硕网站

您可以到 http://www.asus.com.cn 华硕电脑互联网站取得所有关于 华硕软硬件产品的各项信息。

2. 其他文件

在您的产品包装盒中除了本手册所列举的标准配件之外, 也有可能会夹 带有其他的文件、譬如经销商所附的产品保证单据等。

# K8U-X 规格简介

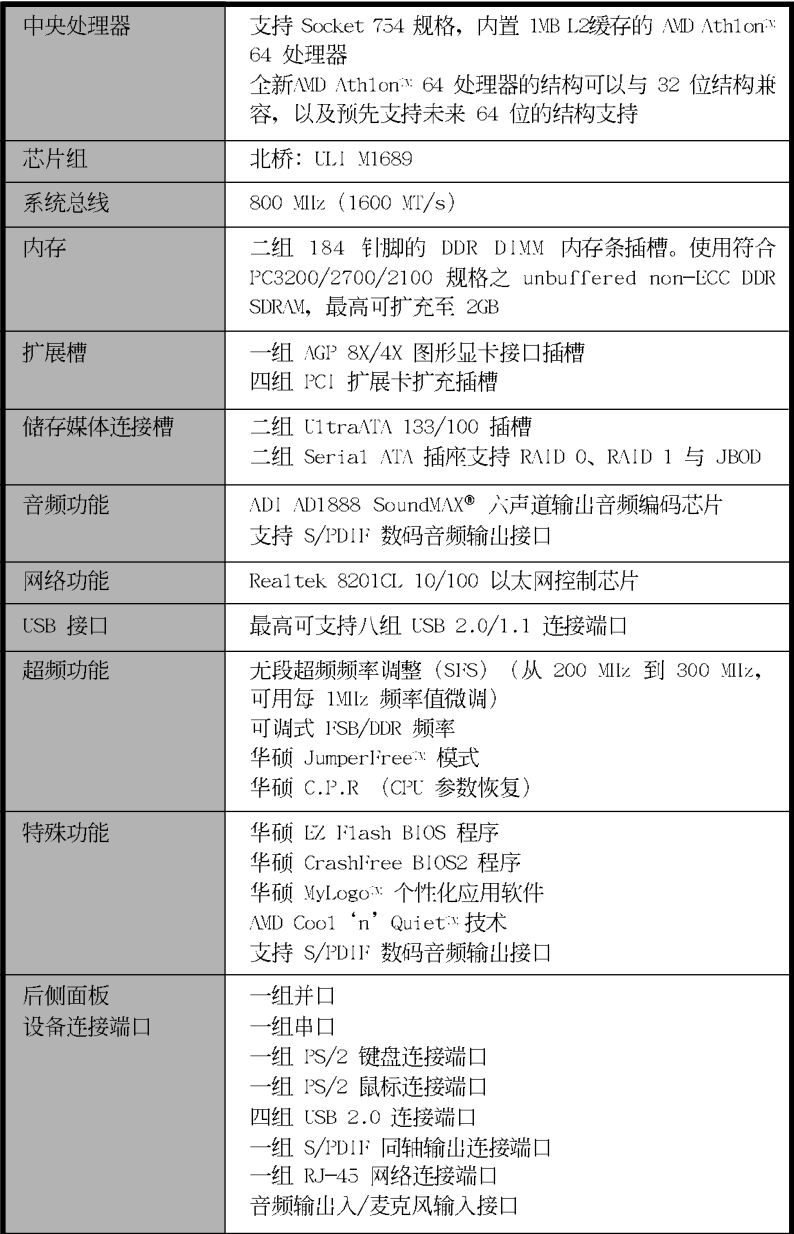

# K8U-X 规格简介

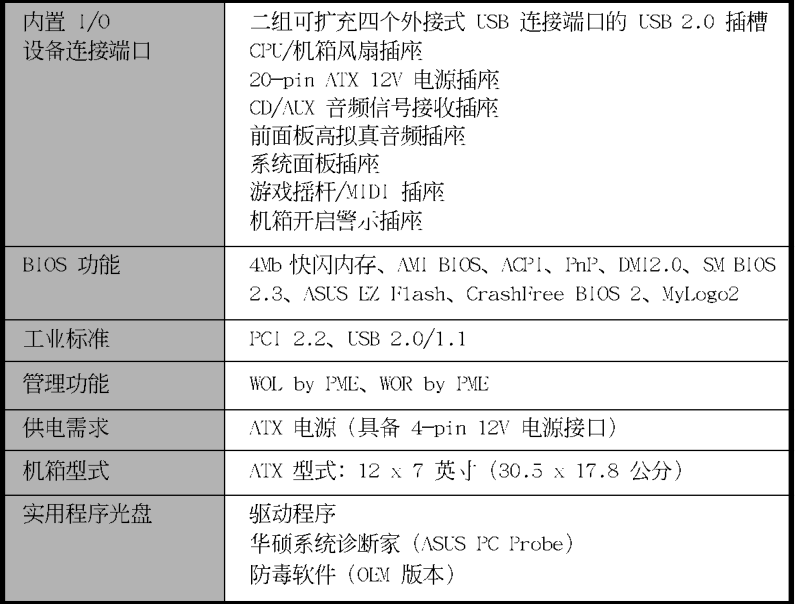

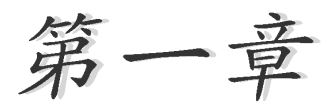

您可以在本章节中发现诸多华硕所赋予本 主板的优异特色。本章节包含有: 主板构造 介绍、开关与跳线选择区的说明, 以及元件 与周边装置连接的介绍。

# 产品介绍

# 1.1 欢迎加入华硕爱好者的行列

#### 再次感谢您购买此款华硕 K8U-X 主板!

华硕 K8U-X 主板支持 AMD Athlon™ 64 处理器, 并采用支持最新一代 800MIIz Ilyper-Transport (超传输连接技术) 总线的 ULI M1689 芯片组, 如此的超完美结合再一次为高性能台式机平台提供一个全新性能标志的解决 方案。

最多可增加到 2GB 容量并支持最新一代的内存标准 PC3200/2700/2100 DDR SDRAM、通过 AGP 8X 接口运算处理的高分辨率图形显示, 支持双 Seria1 ATA RAID、USB 2.0 以及六声道的音频功能,在在显示了华硕 K8U-X 主板 是一款当您恣意遨游在超高速运算世界时能够持续处于性能、稳定领先地位 的不二选择!

在您开始安装本主板, 或将其他零组件安装至本主板前, 请先检查下面所 列出的产品包装内容。

# 1.2 产品包装

在您拿到华硕 K8U-X 主板包装盒之后, 请马上检查下面所列出的各项标 准配件是否齐全。

- √ 华硕 K8U-X 主板
- ✔ 主机板驱动程式及公用程序光碟
- ✔ 一条 U1traDMA 133/100/66 连接申缆
- $\checkmark$  一条 SATA 连接电缆
- √ 一条 SATA 申源连接申绌
- √ 一条 3.5 英寸软驱用的申缆
- √ 主机板输出/输入连接埠金属挡板
- √ 主板用户手册

若以上列出的任何配件有损坏或短缺,请尽速与经销商联络。

# 1.3 产品特写

### 1.3.1 华硕 K8U-X 主板主要功能

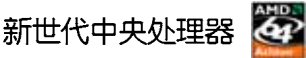

AMD® Ath1on 64 处理器是业界第一个采用 64 位元架构的 x86 处理器, 这项技术可以保障企业在 32 位元应用程序的投资, 还可以让企业依据自己 的需要改用 64 位元运算。此外,这款处理器在设计上的诉求为提供各种企 业高性能的伺服器与工作站的解决方案, 以满足企业系统的严格要求。AMD Athlon™ 处理器采用的主要创新技术, 让处理器具有灵活、可靠与高度兼容 等优点,因此可以降低企业的整体拥有成本。

### HyperTransport™ 超传输连接技术

IlyperTransport™超传输连接技术是一种可支持积体申路进行高速、高效 能点对点联系的互联技术,可以满足新一代电脑及通讯平台的频宽需求。 IlyperTransport™ 技术有助於减少汇流排的数目, 并确保个人电脑、工作 站、伺服器、多种不同的嵌入式应用方案,以及高度灵活的多微处理器系统 可以进行高效能的联系,并确保个人电脑芯片、网路与通讯零件可以比某些 现有汇流排技术快四十八倍的速度传输。

# AMD Cool 'n' Quiet!™ 技术

本主板支持 AMD Coo1 'n' Quict!™ 技术, 可以依照不同的使用需求所 需的处理器效能, 动态地自动调整处理器的时钟、电压与用电量。

### 序列式 ATA 解决方案

主板上支持二组兼容於序列式 ATA (简称为 SATA) 规格的介面, 一个可 以取代并列式 ATA 的革命性储存介面。序列式 ATA 规格可以允许连接更 薄、更具弹性、针脚更少的排线、降低对电压的需求、提高资料传输率至每 秒 150MB. 并日在软体兼容性上仍然可以与并列式 ATA 兼容。请参考 1-24 页的说明。

### 内建 SATA RAID 控制芯片

本主板内置高效能的 Serial ATA RAID 控制芯片, 可以加强硬碟性能与 资料备份保护的功能,而不需要再外接 RAID 扩展卡。本主机板所内建的 ULI M1689 RAID 控制器, 整合了二组 SATA 接口, 支持 RAID 0、RAID 1 的数组 设定功能。

### 支持最新的 AGP 8X 规格 AGEPED &

本主板支持最新的 AGP 8X 介面运算处理, AGP 8X (AGP 3.0) 是最新一 代的 VGA 显示介面,可以提供更强大的图形显示及处理的性能,传输速率 可高达每秒 2.12 GB。

### 支持 S/PDIF 数码音讯输出功能 (SAPDIF

本主板支持数位音讯输出功能, 在主机板的后侧面板连接埠中提供有同轴 S/PDIF 输出接头,让您的电脑摇身一便成为高效能的数位音效录放装置娱乐 系统。

### 支持 USB 2.0 规格 0SB 2.0

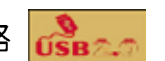

本主板支持最新的通用序列汇流排 USB 2.0 规格, 传输速率从 USB 1.1 规格的 12 Mbps 提升到 USB 2.0 规格的 480 Mbps。高频宽的 USB 2.0 规 格提供视讯会议系统、数位相机、数位摄影机、新一代扫描仪、印表机,及 快速的储存媒体设备的连接。USB 2.0 规格也可以向下兼容 USB 1.1 规格。

### 六声道音效功能 654

本主板所内置 ADI AD1888 AC' 97 音讯编解码芯片, 支持六声道的录放 装置并可提供六声道的环绕音讯,而无须另外添购声卡。

### 1.3.2 华硕 K8U-X 独特功能

#### CrashFree BIOS2 程序 Grashe

华硕自行研发的 CrashFree BIOS2 工具程序, 可计您轻松回复 BIOS 程 序中的资料。当 BIOS 程序和资料被病毒入侵或毁损,您可以轻松的从备份 磁片或光碟中, 将原始的 BIOS 资料回存至系统中。这项保护装置可以降低 您因 BIOS 程序毁损而购买 ROM 芯片置换的需要。请参考 2-6 页的说明。

### C. P. R. (CPU 参数自动回复) (CLREA

由华硕独家研发的 C.P.R. 功能, 可以让主板的 BIOS 程序在系统因为超 频而导致当机时自动重新设定, 将 CPU 的参数回复为前一次的设定值。当 系统因为超频而当机时, C.P.R. 功能计您不需开启机壳, 就可以清除 CMOS 内存中的资料。您只要轻松的将系统关机, 重新开机启动系统之后, BIOS 程 序就会自动回复 CPU 设定中所有各项参数前一次的设定值。

### 华硕 MyLogo™ 个性化应用软件 MA

本主板内附的 MyLogo™ 软件计您从此远离一成不变的开机画面。您可以 使用它来轻松地更换电脑开机画面,除了可以随心所欲地更换由华硕所提供 的多组图标,当然,也可以依照您独特的品味来创造专属於您个人的开机画 面。请参考2-31 页的说明。

#### **PHOS** 华硕 F7 Flash BIOS 程序

诱过华硕最新自行研发的 EZ Flash BIOS 工具程序, 您可以轻易的更新 系统的 BIOS 程式, 不需要再经由 MS-DOS 模式或诱过开机磁片的方式更 新。请参考 2-5 页的说明。

# 1.4 主板安装前

在您动手更改主板上的任何设置之前, 请务必先作好以下所列出的各项预 防措施:

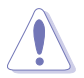

- 1. 在处理主板上内部功能设定时, 可先拔掉申脑的电源适配器。
- 2. 为避免产生静电, 在拿取任何电脑元件时除可使用防静电手环 外,您也可触摸有接地线物品或金属物像电源供应器外壳等。
- 3. 拿取积体电路元件时请尽量不要触碰到元件上的晶片。
- 4. 在您移除任何一个积体电路元件后, 请将该元件放置在绝缘垫 上以隔离静电,或者直接放回该元件的绝缘包装袋中保存。
- 5. 在您安装或移除任何元件之前, 请确认 ATX 电源供应器的电 源开关是切换到关闭(OFF)的位置, 而最安全的做法是先暂 时拔出电源适配器的电源线, 等到安装/移除工作完成后再将 之接回。如此可避免因仍有电力残留在系统中而严重损及主 板、外围设备、元件等。

# 电力警示灯

当主板上内置的电力指示灯(SB PWR)亮著时,表示目前系统是处於正常 运作、省电模式或者软关机的状态中, 并非完全断电。这个警示灯可用来提 醒您在置入或移除任何的硬件设备之前, 都必须先移除电源, 等待警示灯熄 灭才可进行。请参考下图所示。

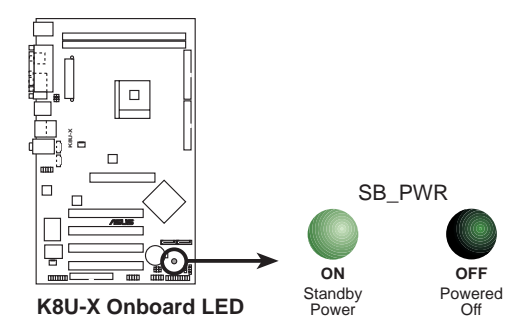

# 1.5 主板概述 1.5.1 华硕 K8U-X 主板结构图

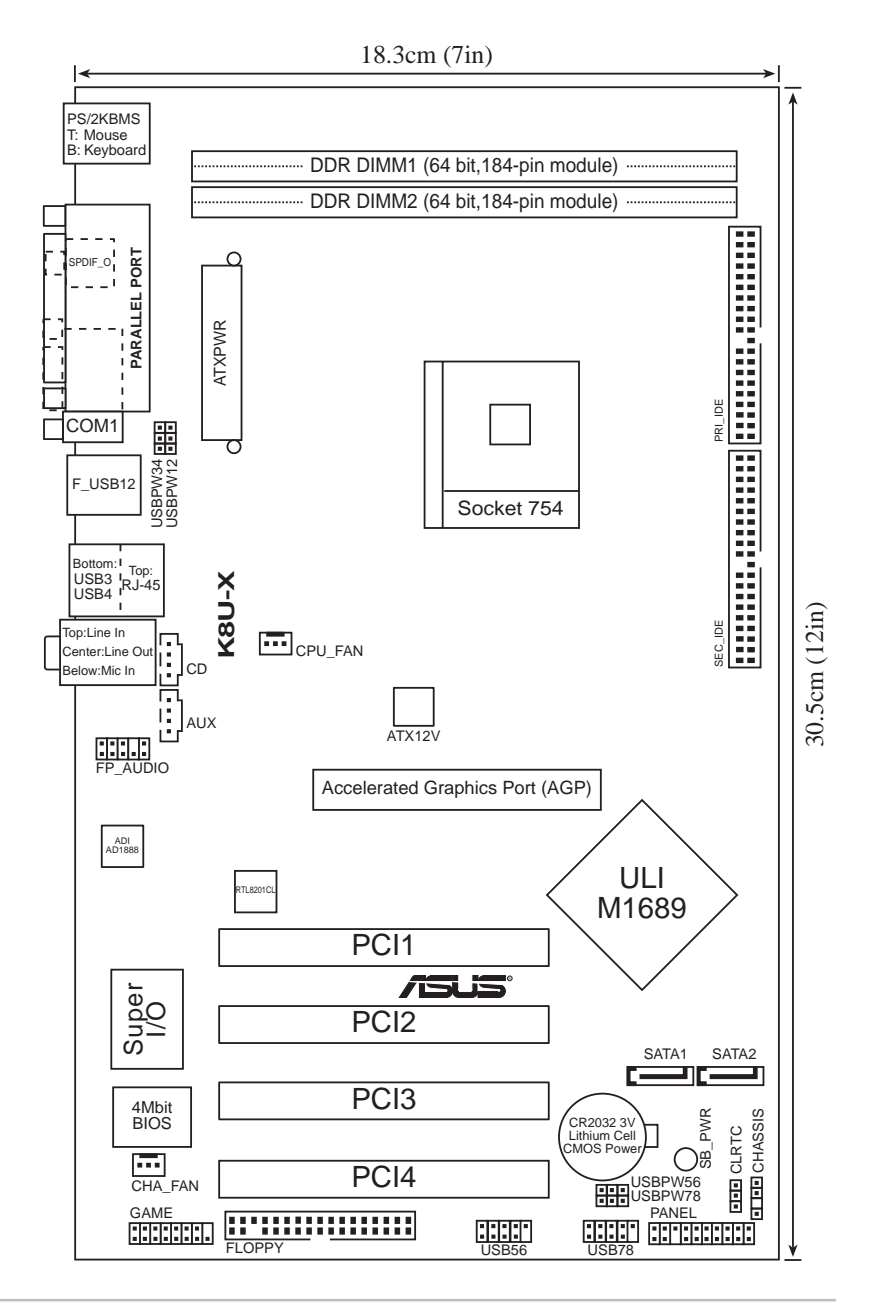

第一章: 产 品 介 绍

# 1.5.2 主板的摆放方向

當您安裝主板到電腦主機機殼内時,務必確認置入的方向是否正確。主板 PS/2 鼠標接口、PS/2 鍵盤接口、COM1 插座以及音效插頭等的方向應是朝 向主機機殼的後方面板,而且您也會發現主機機殼後方面板會有相對應的預 留孔位。請參考下圖所示。

### 1.5.3 螺丝孔位

請將下圖所圈選出來的螺絲孔位對進主機機箱内相對位置的螺絲孔,然後 再一一鎖上螺絲固定主板。

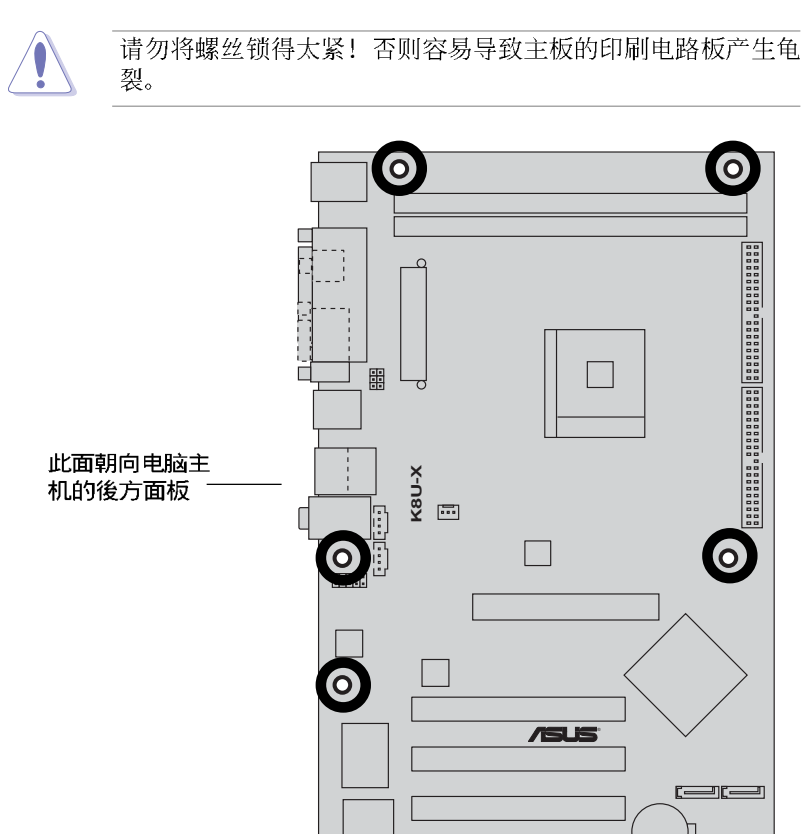

 $F = F$ 

<u>प्रप्रप्रा</u>ण सले

# 1.6 中央处理器 (CPU)

### 1.6.1 概述

华硕 K8U-X 主板配置一组具有 754 脚位的中央处理器零阳力插座 Ath1on™ 64 处理器为采用标准的 x86 结构的 64 位元桌上型电脑处理 器, 可以执行以 x86 为基础的 32 位元与 64 位元的应用程序。

此外, AMD® Ath1onT<sup>M</sup> 64 处理器拥有 128 位元资料流的 AMD Ath1o 64 处理器在执行应用程序时, 比传统的处理器在执行 32 位元或 64 位元的资 料时还来得快速。

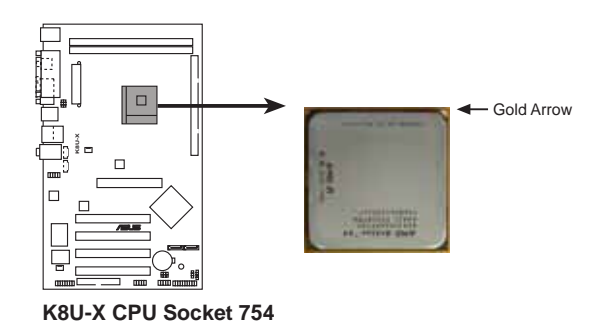

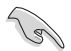

若以错误方式将 CPU 安装在插槽中, 将可能导致 CPU 针脚的严 重损坏。

# 1.6.2 安装中央外理器

请依照下面步骤安装中央处理器:

- 1. 找到位於主板上的 Socket-754 处理器 插座。
- 2. 将 Socket-754 插座侧边的固定拉杆拉 起至其角度几与插座呈 90-100 度角。

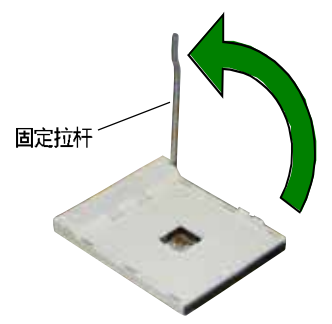

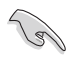

若 Socket-754 插座的固定拉杆并未拉起呈 90-100 度角 (如上 图所示), 将会发现很难将处理器置入插槽中。

- 3. 将中央处理器上标示有金三角的那一 端, 对齐插槽左下角处也有三角标示 的地方(与处理器插座连接的地方, 见右图所示)。
- 4. 请小心地放入中央处理器, 并确定所 有的针脚是否都已没入插槽内。

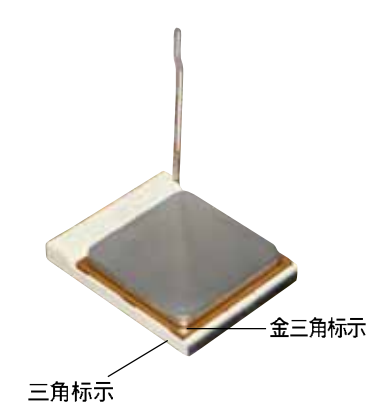

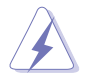

中央处理器仅能以一个方向正确安装。请勿强制将处理器装入插 槽,以避免弄弯处理器的针脚和处理器本身!

- 5. 当处理器安置妥当, 接下来在您要拉 下固定拉杆欲锁上处理器插槽的同 时,请用手指轻轻地抵住处理器。最 后当固定拉杆锁上插槽时会发出一清 脆声响,即表示已完成锁定。
- 6. 接下来请安装经过特殊设计的散热器 与风扇。

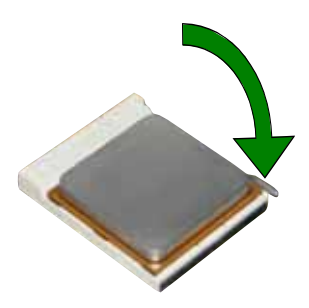

# 1.7 系统内存

# 1.7.1 内存条插槽位置

下图所示为 DDR DIMM 内存条插槽在主板上之位置。

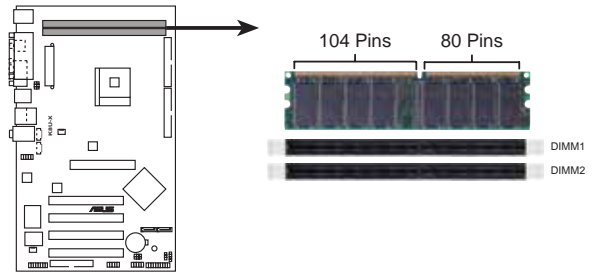

K8U-X 184-pin DDR DIMM sockets

在您安装或移除内存条或其他系统零组件之前, 请先确定已拔除 系统的电源话配器。若没有这麽做,将有可能导致主板与其他系 统零组件的损毁。

# 1.7.2 内存设置

您可以任意选择使用 64MB、128MB、256MB、512MB DDR DIMM 的内存条以 下列组合方式来安装内存条:

### 内存安装注意事项

- 1. 在安装 DDR 内存时, 建议您依照本页中表格 1 的安装配置来 安装内存, 以免发生内存错误或系统无法开机的情况。
- 2. 为了达到最理想的兼容性, 请使用 1-11 页中经过测试且合格 的相同容量与型号之内存,并参照内存配置表来进行安装。
- 3. 在本主板请使用相同 CL (CAS-Latency 行位址控制器延迟时 间) 值内存条。建议您使用同一厂商所生产的相同容量型号之 内存,请参考 1-11 页的供应商认证列表。
- 4. 请使用经由华硕公司测试且认可的内存供应商所生产之内存 条,以获得更好的系统性能。

# DDR400 内存合格供应商列表

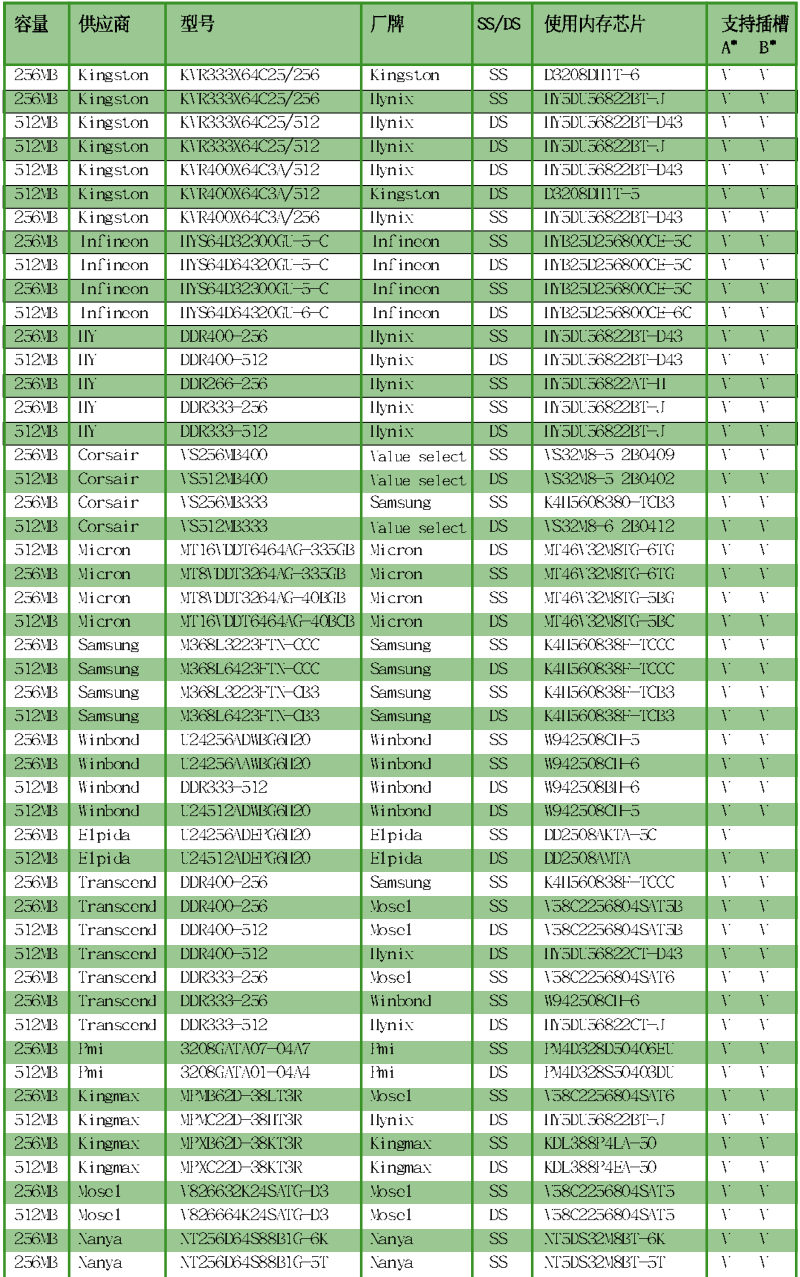

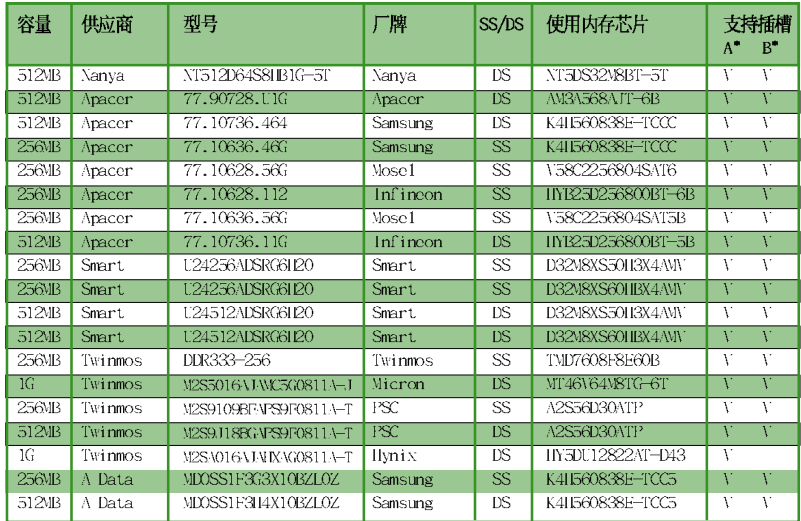

A\*: 支持安装一组内存条在任一插槽

B\*: 支持安装二个内存条在二个插槽

 $\mathscr{D}$ 

请造访华硕公司的网站 (http://www.asus.com.cn) 来查看最新的<br>内存供应商列表。

# 1.7.3 安装内存条

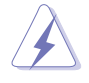

安装 / 去除内存条或其他的系统元件之前, 请先暂时拔出电脑的 电源适配器。如此可避免一些会对主板或元件造成严重损坏的情 况发生。

请依照下面步骤安装内存条:

- 1. 先将内存条插槽两端的白色固定卡 榫扳开。
- 2. 将内存条的金手指对齐内存条插槽 的沟槽, 并日在方向上要注意金手 指的凹孔要对上插槽的凸起点。
- 3. 最后缓缓地将内存条插入插槽中, 若无错误, 插槽两端的白色卡榫会 因内存条置入而自动扣到内存条两 侧的凹孔中。

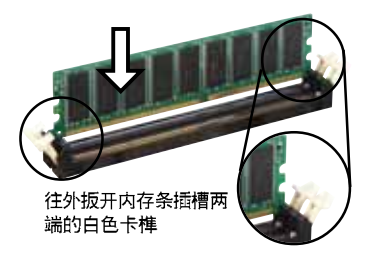

由於 DDR DIMM 内存条只能以一个固定方向安装到内存条插槽中。 因此请勿强制插入以免损及内存条。

# 1.8 扩充插槽

请依照下列步骤安装扩充卡:

- 1. 在安装扩充卡之前, 请先详读该扩充卡的使用说明, 并且要针对该卡作必 要的硬件设定变更。
- 2. 启动电脑, 然後更改必要的 BIOS 程序设置。若需要的话, 您也可以参 阅第二章 BIOS 程序设置以获得更多资讯。
- 3. 为加入的扩充卡指派一组尚未被系统使用到的 IRQ。请参阅下表所列出 的中断要求使用一览表。
- 4. 请依照扩充卡的安装说明, 为新的扩充卡安装驱动程序和/或应用软件。

1.8.1 标准中断要求使用一览表

| <b>IRQ</b>       | 優先權            | 指定功能           |
|------------------|----------------|----------------|
| $\Omega$         |                | 系统计时器          |
| 1                | $\overline{2}$ | 键盘控制器          |
| 2                | N/А            | 可设置之岔断控制卡      |
| $3^*$            | 11             | 通讯连接端口 (COM 2) |
| $4^*$            | 12             | 通讯连接端口 (COM 1) |
| $\overline{5}^*$ | 13             | 声卡 (有时为 LPT 2) |
| 6                | 14             | 标准软驱控制卡        |
| $7*$             | 15             | 打印机埠 (LPT 1)   |
| 8                | 3              | 系统 CMOS/实时时钟   |
| $9^*$            | $\overline{4}$ | ACPI 省电模式运作    |
| $10*$            | 3              | 预留给 PCI 设备使用   |
| $11*$            | 6              | 预留给 PCI 设备使用   |
| $12*$            | $\overline{7}$ | PS2 兼容鼠标连接端口   |
| 13               | 8              | 数值资料处理器        |
| $14*$            | 9              | 第一组 IDE 通道     |
| $15*$            | 10             | 第二组 IDE 通道     |

\*: 这些通常是留给 ISA 或 PCI 扩展卡使用。

# 1.8.2 本主板使用的中断要求一览表

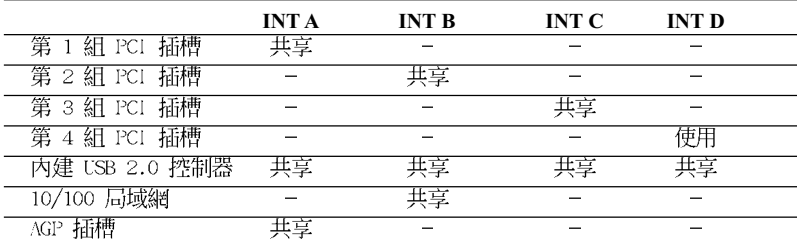

当您将 PCI 扩展卡插在可以共享的扩充插槽时, 请注意该介面卡 的驱动程序是否支持 IRQ 分享或者该介面卡并不需要指派 IRQ。 否则会容易因 IRQ 指派不当产生冲突, 导致系统不稳定且该扩展 卡的功能也无法使用。

**Rediscondential Comments** 

## 1.8.3 PCT 扩展卡扩充插槽

华硕 K8U-X 主板配置四条 32 位元的 PCI 扩展卡扩充插槽, 举凡网卡、 SCSI 卡、声卡、USB 卡等符合 PCI 介面规格者, 都可以使用在这四条 PCI 介面卡扩充插槽。下面这一张图示展示 PCI 介面网路卡放置在 PCI 扩充卡 扩充插槽的情形。

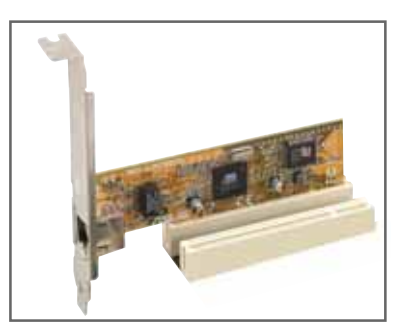

### 1.8.4 AGP 扩展卡插槽

本主板的扩展卡插槽支援 AGP 8X/4X 的 AGP 介面卡。当您购买 AGP 扩展 卡的时候, 请务必确认该 AGP 扩展卡是使用 +1.5V/0.8V 的电压。

请特别注意在将 AGP 扩展卡置入插槽时, 金手指部份的凹口必须能够与 插槽吻合。

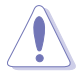

本主板不支援 3.3V 电压的 AGP 扩展卡, 请务必安装 +1.5V 电 压的 AGP 扩展卡。

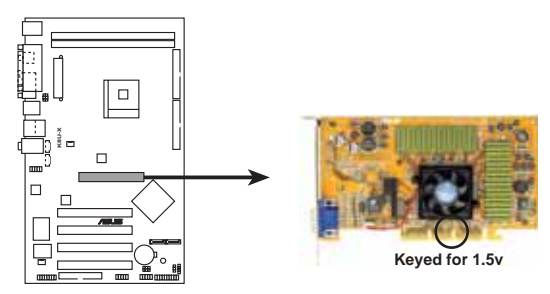

**K8U-X Accelerated Graphics Port (AGP)** 

# 1.9 开关与跳线选择区

主板上的开关与跳线选择区提供一些特殊功能的设置, 以符合每个使用者 的适切需求。

### 1. CMOS 組熊資料清除跳線帽 (CLRTC)

在主板上的 CMOS 内存中记载著正确的时间与系统硬件组态等资料。 这些资料并不会因电脑电源的关闭而溃失资料与时间的正确性, 因为这个 CMOS 的电源是由主板上的锂电池所供应。想要清除这些资料,可以依照 下列步骤进行:

- (1) 关闭电脑电源, 拔掉电源线;
- (2) 移除主板上的电池;
- (3) 将 CLRTC1 跳线帽由 [1-2] (预设值) 改为 [2-3] 约五~十秒 钟(此时即清除 CMOS 资料), 然后再将跳线帽改回 [1-2];
- (4) 插上电源适配器, 开启电脑电源;
- (5) 当开机步骤正在进行时按著键盘上的<De1> 键进入 BIOS 程式画面 重新设定 BIOS 资料。

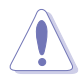

除了清除 CMOS 组态资料之外, 请勿将主板上 CLRTC1 的跳线帽 由预设值的位置移除,因为这麽做可能会导致系统开机失败。

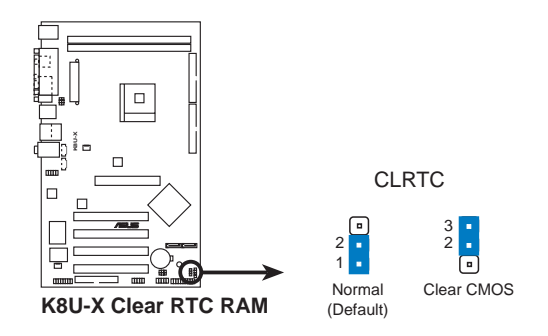

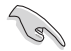

如果您因为超频导致系统停滞或当机, 则无需进行清除 CMOS 组 态资料的动作。建议您利用 C.P.R 功能, 将系统关闭后再重新启 动,系统 BIOS 相关设置值便会回复到先前的设定。

#### 3. USB 装置唤醒功能设定 (3-pin USBPW12, USBPW34, USBPW56, USBPW78)

将本功能设为 +5V 时, 您可以使用 USB 介面装置将电脑从 S1 睡眠 模式中唤醒。当本功能设定为 +5VSB 时, 则表示可以从 S3、S4 睡眠模 式中将电脑唤醒。由於并非所有的电源供应器都支持 USB 装置唤醒功能, 因此本功能设定的出厂预设值是将本项目皆设为 +5V, 即 [1-2] 短路。

USBPWR12 和 USBPWR34 这二组设定是设计给电脑主机后方面板的 USB 装置埠使用; 而 USBPWR56 和 USBPWR78 设定则是提供主板内置 USB 扩 充套件申缆插座使用。

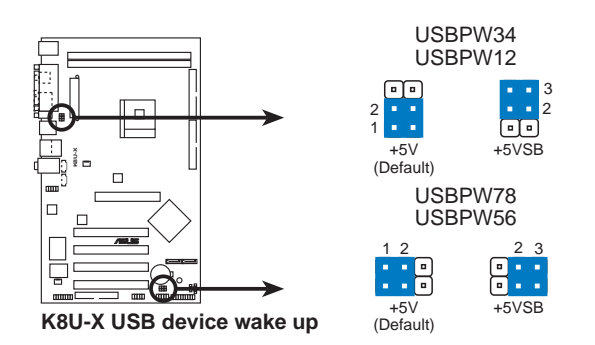

 $\sqrt{g}$ 

- 1. 欲使用 USB 设备唤醒功能的 +5VSB 设置, 您所使用的电源必 须能够提供每个装置至少 500mA/+5VSB 的电力, 否则无法唤 醒电脑系统。
- 2. 无论电脑处於一般工作状态或是省电模式中, 总电力消耗都不 得超过电源供应器的负荷能力(+5VSB)。

# 1.10 元件与周边装置的连接

# 1.10.1 后侧面板连接端口

本節將個別描述主板后側面板的接針、接頭等的功能。

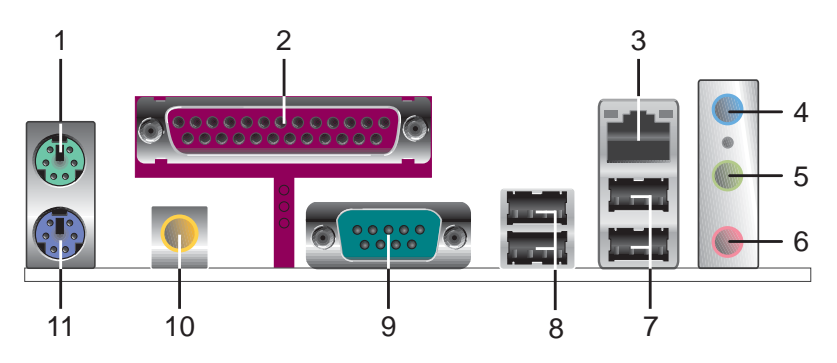

- 1. PS/2 滑鼠连接端口 (绿色) : 将 PS/2 滑鼠插头连接到此端口。
- 2. 并列端口: 您可以连接印表机、扫描仪或者其他的并列端口装置。
- 3. RJ-45 网路连接端口: 这组连接端口可经网络线连接至局域网(LAN, Local Area Network).
- 4. 音源输入接口(浅蓝色): 您可以将录音机、音响等的音讯输出端连接到 此音效输入接口。在四、六声道的喇叭设置模式中。本接口的功能是做为 重低音与中央声道的音讯输出之用。
- 5. 音效输出接口 (草绿色) : 您可连接喇叭等音效接收设备。在四声道、六 声道的设置模式时,本接口的功能是做为连接前置主声道喇叭之用。
- 6. 麦克风接口 (粉红色): 此接口连接至麦克风。在四声道、六声道的喇叭 设置模式时,本接口的功能是做为后置喇叭音效输出之用。

### 二、四或六聲道音效設定

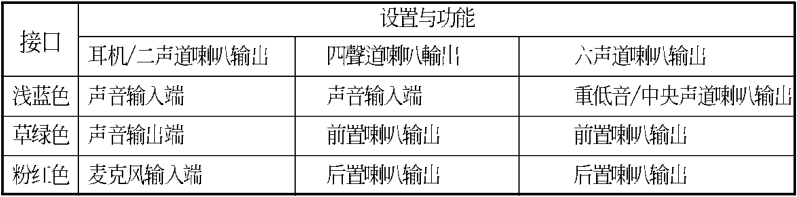

音讯输出、音讯输入与麦克风接口的功能会随著声道音讯设置的 改变而改变, 如以下表格所示。

- 7. USB 2.0 装置连接端口 (3 和 4): 这两组 4-pin 通用序列汇流排 (USB) 连接端口可连接到使用 USB 2.0 介面的硬体装置。
- 8. USB 2.0 装置连接端口 (1 和 2) : 这两组 4-pin 通用序列汇流排 (USB) 连接端口可连接到使用 USB 2.0 介面的硬体装置。
- 9. 序列端口: 这组 9-pin COM1 连接端口可以连接序列装置。
- 10.S/PDIF 同轴排线输出接口: 这组接口可以连接使用同轴排线的外接式音 效输出装置。
- 11.PS/2 键盘连接端口 (紫色): 将 PS/2 键盘插头连接到此端口。

## 1.10.2 元件与外围设备的连接

本节将个别描述主板上所有的接针、接口等的功能说明。

1. IDE 设备连接插座 (40-1 pin PRI IDE, SEC IDE)

本主板上有两组 IDE 设备插座, 每个插座分别可以连接一条 IDE 电 缆, 而每一条排线可以连接两个 IDE 设备 (像是硬盘、CD-ROM、ZIP 或 MO 等)。建议将电缆上蓝色端的插头插在主板上的 Primary 戓 Secondary 插座, 然后将申缆上灰色端的插头接在当作 Slave 装置的 U1traDMA 133/100/66 IDE 装置(如硬碟)上, 最后再将电缆上黑色端 的插头接在作为 Master 设备的 UltraDMA 133/100/66 IDE 设备上。

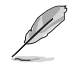

- 1. 每一个 IDE 设备插座的第二十只针脚皆已预先拔断以符合 UltraDMA 电缆的孔位。如此做法可以完全预防连接电缆时插 错方向的错误。
- 2. 在 U1traDMA133/100/66 电缆靠近蓝色接口附近的小孔是有 意打孔,并非是损坏品。
- 3. 要能完全發揮 U1traDMA133/100/66 IDE 設備的高速數據傳輸 率,請務必使用電纜密度較高的 80 腳位 IDE 裝置連接電纜。

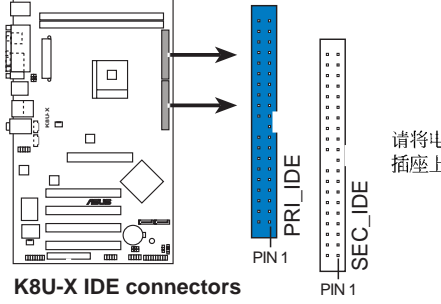

请将电缆上标示为红色处对准 插座上 Pin 1 位置

#### 2. 软驱连接插座 (34-1 pin FLOPPY)

这个插座用来连接软驱的电缆。而电缆的另一端可以连接一部软驱。软 驱插座第五脚已被故意折断, 而且电缆端的第五个孔也被故意填塞, 如此 可以防止在组装过程中造成方向插反的情形。

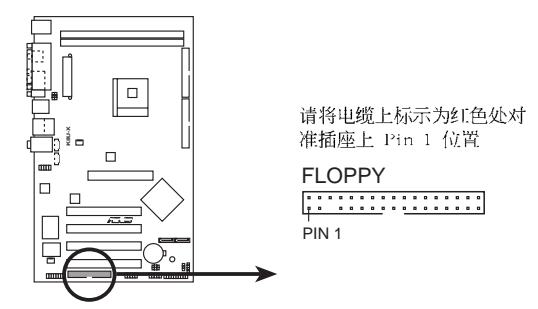

**K8U-X Floppy disk drive connector**

#### 3. 主板电源插座 (20-pin ATXPWR,4-pin ATX12V)

这些电源插座用来连接到一台 ATX +12V 电源。由电源所提供的连接 插头已经过特别设计,只能以一个特定方向插入主板上的电源插座。找到 正确的插入方向后,仅需稳稳地将之套进插座中即可。

请确定您的 ATX 电源在 +12V 供电线路上能够提供 8 安培的电 流, 在预备电压 +5VSB 的供电线路上能够提供至少 1 安培的电 流。此外,我们建议您最起码要使用 230 瓦的电源,而如果您的 系统会搭载相当多的周边装置, 那麽请使用 300 瓦高功率的电源 以提供足够的装置用电需求。注意: 一个不适用或功率不足的电 源,有可能会导致系统不稳定或者难以开机。

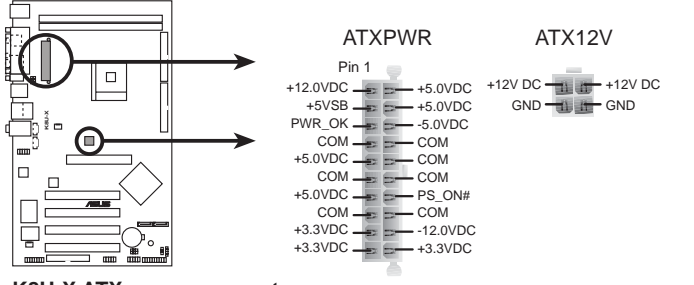

#### **K8U-X ATX power connectors**

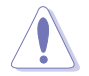

 $\sqrt{2}$ 

请不要忘记连接 4-pin ATX 12V 电源接口, 否则系统将不能启 动。

#### 4. 内建音讯信号接收插座 (4-pin CD,AUX)

这些连接插座用来接收从光碟机、电视调谐器或是 MPEG 卡等设备所 传送出来的音讯信号。

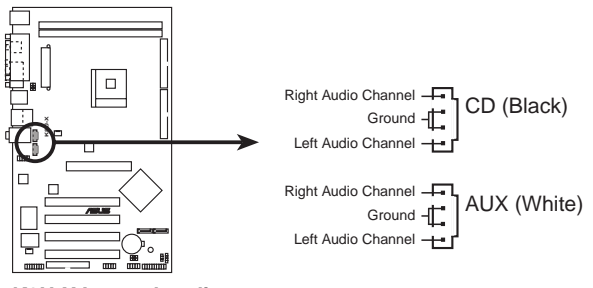

**K8U-X Internal audio connectors**

### 5. 中央处理器/机箱风扇电源插座 (3-pin CPU FAN, CHA FAN)

您可以将电源需求范围於 350 毫安至 740 毫安 (最高 8.88 瓦特) 的风扇电源接头连接到这两组风扇电源插座。请注意要将风扇的风量流通 方向朝向散热片,如此才能让设备传导到散热片的热量迅速排出。注意! 风扇的信号线路配置和其接头可能会因制造厂商的不同而有所差异, 但大 部分的设计是将电源适配器的红线接至风扇电源插座上的电源端 (+12V), 黑线则是接到风扇电源插座上的接地端 (GND)。 连接风扇电 源接头时, 一定要注意到极性问题。

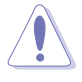

千万要记得连接风扇的电源, 若系统中缺乏足够的风量来散热, 那麽很容易因为主机内部温度逐渐升高而导致当机, 甚至更严重 者会烧毁主板上的电子元件。注意: 这些插座并不是单纯的排 针!不要将跳线帽套在它们的针脚上。

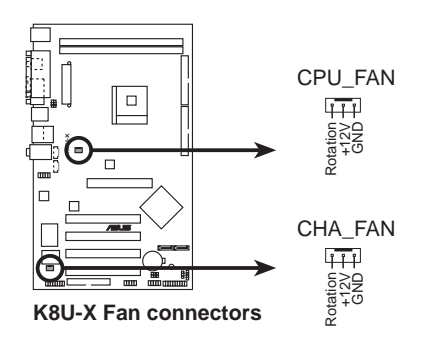

6. USB 扩充套件排线插座 (10-1 pin USB56,USB78)

若位於主机机箱后方背板上的 USB 设备连接端口已不敷使用, 本主板 提供了二组 USB 扩充套件排线插座。这二组 USB 扩充套件电缆插座支 持 USB 2.0 规格, 传输速率最高达 480 Mbps, 比 USB 1.1 规格的 12 Mbps 快 40 倍, 可以提供更高速的网际网路连接、互动式电脑游戏, 还可以同时执行高速的周边设备。而需另行购买的此组 USB 2.0/摇杆模 组, 可以将 USB 排线连接到这个插座上。这个模组拥有二个 USB 2.0 连接端口, 支持新一代的 USB 周边装置, 例如高解析度的视讯会议摄影 机、扫瞄仪和打印机等。

1. 当您要使用 USB 2.0 的设备时, 必须先安装驱动程序。 2. 本模组需要另行购买。

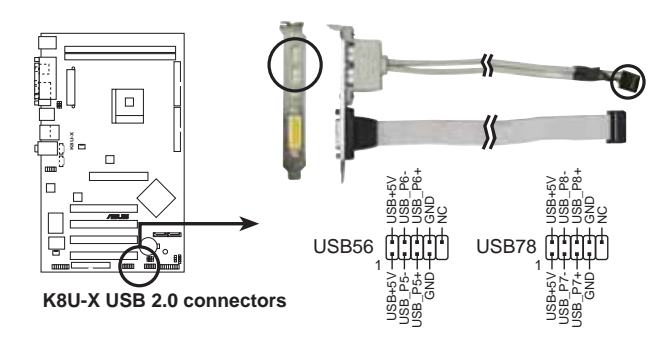

#### 7.前面板音效连接排针 (10-1 pin FP AUDIO)

这组音效外接排针供您连接到 Intel 的前面板音效排线, 如此您就可 以轻松地经由主机前面板来控制音效输入/输出等功能。

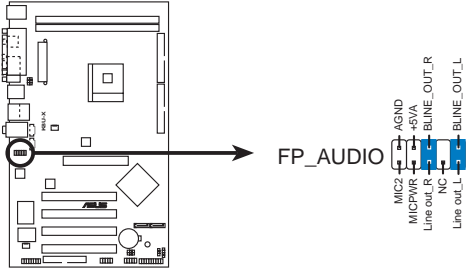

#### K8U-X Front panel audio connector

这组排针的缺省值为将跳线帽套在 LINE OUT R/BLINE OUT R 与 LINE OUT L/BLINE OUT L 接针上, 若您要使用前面板音频功能, 则将跳线帽去除,将前面板音频连接电缆安装在此接针上。

华硕 K8U-X 主板用户手册

#### 8. 机箱开启警示排针 (4-1 pin CHASSIS)

这组排针提供给设计有机壳开启侦测功能的电脑主机机箱之用。此外, 尚须搭配一个外接式侦测装置譬如机箱开启侦测感测器或者微型开关。在 本功能启用时,若您有任何移动机箱元件的动作,感测器会随即侦测到并 且送出一信号到这组接针, 最后会由系统记录下来这次的机箱开启事件。

本项目的缺省值是将跳线帽套在 CIIASIS 排针中标示著 「Chassis Signa1」和「GND」的二个针脚上,若您想要使用本功能,请将跳线帽从 「Chassis Signal」和「GND」的针脚上移除。

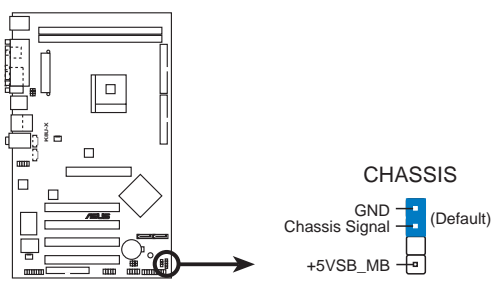

K8U-X Chassis intrusion connector

#### 9. 摇杆/MIDI 连接排针 (16-1 pin GAME)

这组排针支援摇杆/MIDI 模组。下图为USB 2.0/摇杆模组, 请将摇杆/ MIDI 模组部分的电缆连接至此排针上。本模组的摇杆/MIDI 连接端口可 以连接摇杆或游戏控制器与可以演奏或编辑音讯数据的 MIDI 设备。

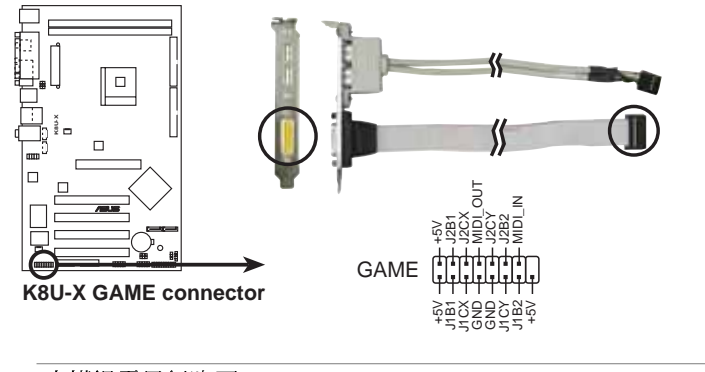

本模组需另行购买。

#### 10. Serial ATA 设备连接插座 (7-pin SATA1, SATA2)

本主板提供了二个新世代的连接插座, 这二个插座支持使用细薄的 Scrial ATA 电缆连接主机内部主要的储存设备。现行的 Scrial ATA 介 面允许资料传输率达每秒 150MB, 优於传统的传输率为每秒 133MB 的 Para11c1 ATA (U1traDMA133) 介面。

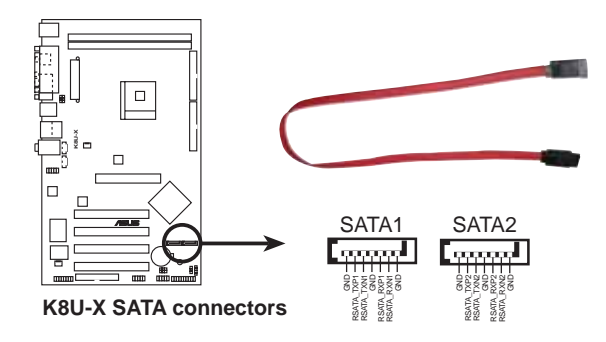

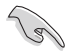

Serial ATA 重点提示:

- Scrial ATA 排线是一条轻薄短小, 且更具弹性的连接排线, • 可以让主机内的排线线路更为简单。而针脚较少的 Serial ATA 排线也可以避免又宽又扁平的 Para11c1 ATA 排线所会产生 的问题。
- 本主机板不支援 Serial ATA 硬碟热抽换功能。
- 使用 Serial ATA 装置之前,请先安装 Windows XP Service •Pack 1 或更新的版本。

#### 11. 系统控制面板连接排针 (20-pin PANEL1)

这一组连接排针包括了数个连接到电脑主机前面板的功能接针。下述将 针对各项功能作涿一简短说明。

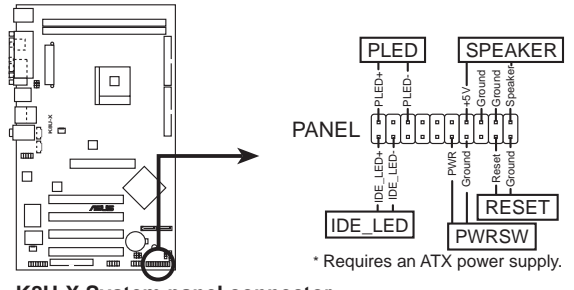

K8U-X System panel connector

● 系统电源指示灯连接排针 (3-1 pin PLED, 绿色)

这组排针可连接到电脑主机面板上的系统电源指示灯。在您启动电脑并 且使用电脑的情况下,该指示灯会持续亮著;而当指示灯闪烁亮著时,即 表示电脑正处於睡眠模式中。

### 软开机开关连接排针(2-pin RESET,蓝色)

这组两脚位排针连接到电脑主机面板上的 Reset 开关。可以让您在不 需要关掉电脑电源即可重新开机,尤其在系统死机的时候特别有用。

### - 机箱喇叭连接排针(4-pin SPKR,橘色)

这组四脚位排针连接到电脑主机机箱中的喇叭。当系统正常开机便可听 到哔哔声,若开机时发生问题,则会以不同长短的音调来警示。

### ● ATX 电源/软关机开关连接排针(2-pin PWRBTN,黄色)

这组排针连接到电脑主机面板上控制电脑电源的开关。您可以根据 BIOS 程序或操作系统的设置, 来决定当按下开关时电脑会在正常运作和 睡眠模式间切换, 或者是在正常运作和软关机模式间切换。若要关机, 请 持续按住电源开关超过四秒的时间。

### IDE 硬盘动作指示灯号接针(2-pin IDE\_LED, 红色)

您可以连接此组 IDE LED 接针到电脑主机面板上的 IDE 硬碟动作指 示灯号。如此一旦 IDE 硬碟有存取动作时,指示灯随即亭起。

系统控制面板连接排针以不同的颜色来表示不同功能装置的连接 排针,可以让您更容易的辨识以及更快速的连接安装。请参考上 述项目中对於各个装置的颜色说明。
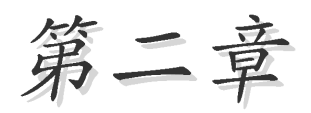

在申脑系统中, BIOS 程序调校的优劣与 否,和整个系统的运行性能有极大的关系。 针对您自己的配备来作最佳化 BIOS 设置, 让 您的系统性统再提升。本章节将逐一说明 BIOS 程序中的每一项组合设置。

# BIOS 程序设置

## 2.1 管理、升级您的 BIOS 程序

下列软件让您可以管理与升级主板上的 BIOS (Basic Input/Output System)设置。

- 1. ASUS AFUDOS: 在 DOS 模式下, 以开机磁片来升级 BIOS 程序。
- 2. ASUS EZ Flash: 在开机之后, 系统仍在自我测试 (Power-On Se1f Test, POST) 时, 以磁碟片升级 BIOS 程序。
- 3. ASUS CrashFree BIOS 2: 当 BIOS 程序毁损时, 以开机磁片或驱动程序 及实用程序光盘来升级 BIOS 程序。

#### 重要说明

**Religions** 

- 1. 建议您先将主板原始的 BIOS 程序备份到一片启动盘中, 以 备您往后需要再次安装原始的 BIOS 程序。使用 AFUDOS 或华 硕在线升级程序来拷贝主板原始的 B10S 程序。(请参考 "2.1.3 使用 AFUDOS 程序复制 BIOS 程序"一节中的说 明。)
	- 2. 请访问华硕网站(http://www.asus.com.cn)并使用华硕在线 升级程序来下载最新的 BIOS 程序。

## $2.1.1$  制作一张启动盘

- 1. 请使用下列任一种方式来制作一张启动盘。
- 在 DOS 操作系统下

洗一张干净的 1.44MB 磁片放入磁盘中, 进入 DOS 模式后, 键入 format A:/S, 然后按下 <Enter> 按键。

#### 在 Windows 98SE/ME/2000 操作系统下

- a. 由 Windows 桌面点选「开始」→「设置」→「控制面板」。
- b. 在控制面板中双击「**添加/删除程序」**。
- c. 点选「启动盘」标签, 接著按下「创建启动盘」。
- d. 当要求插入磁片的对话框出现时, 选一张干净的 1.44MB 磁片放入磁 盘中,依照屏幕上的指示就可完成制作启动盘程序。

#### 在 Windows XP 操作系統下

- a. 选一张干净的 1.44MB 磁片放入磁盘中。
- b. 由 Windows 桌面点选「开始」→「我的电脑」。
- c. 点选 「3 1/2 磁盘」图标。
- d. 从菜单中点洗「File」, 然后洗择「Format」, 会出现「Format 3 1/2 Floppy Disk」窗口画面。
- c. 点选「Create a MS-DOS startup disk」,接著按下「开始」。
- 2. 将主板的原始 (或最新的) BIOS 程序拷贝至开机磁片中。

## 2.1.2 使用 AFUDOS 升级 BIOS 程序

在 DOS 操作系统下, 使用 AFUDOS.EXE 软件来升级 BIOS 程序。

1. 从华硕网站 (www.asus.com.cn) 下载最新的 BIOS 文件, 将文件储存在 磁片中。

请准备一张纸将 BIOS 的文件名写下来, 因为在升级过程中, 您 必须写入正确的 BIOS 文件名称。

- 2. 将 AFUDOS.EXE 程序由驱动程序及实用程序光盘中, 拷贝至含有 BIOS 文件的开机磁片中。
- 3. 以开机磁片开机。
- 4. 讲入 DOS 画面后, 键入下列命令列;
	- $a fudos/i < f1$ lename $>$

上列当中的「filename」指的就是由驱动程序及实用程序光盘拷贝至 启动盘的最新(或原始的) BIOS 程序。

5. 按下 <Enter> 后, 接下来的屏幕画面会出现升级的过程。

在下图中的 BIOS 信息内容只能参考, 在您屏幕上所出现的信息 和本图不一定完全相同。

```
A:\>afudos /iK8U-X.ROM
AMI Firmware Update Utility - Version 1.10
Copyright (C) 2002 American Megatrends, Inc. All rights reserved.
   Reading file ..... done
   Erasing flash ... done
   Writing flash .... 0x0008CC00 (9%)
```
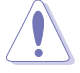

请勿在升级 BIOS 程序文件时关闭或重新启动系统! 此举将会导 致系统损毁!

当升级程序完成之后, 就会回到 DOS 画面。

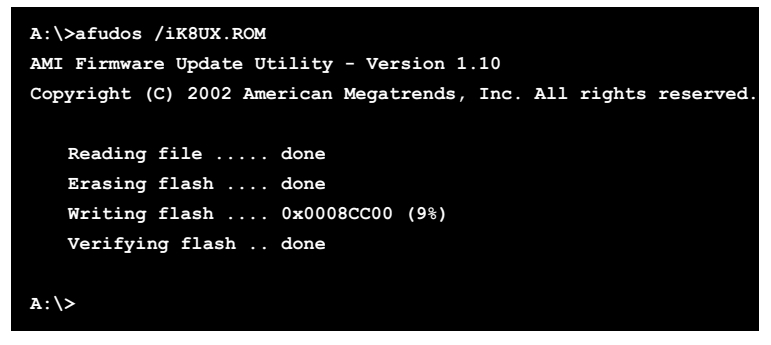

6. 以硬盘重新开机。

## 2.1.3 使用 AFUDOS 程序复制 BIOS 程序

AFUDOS.EXE 软件可以将现行系统中的 BIOS 程序设置复制至磁碟片或硬 盘中, 这份复制的磁碟片或硬盘, 可以作为当 BIOS 程序失去作用或系统毁 损时的备份文件。

1. 讲入 DOS 画面后, 键入下列命令列:

#### $a$ fudos/ $0 < f$ ilename $>$

在这里所指的「filename」,用户可以不超过八个位的方式来命名这 个主文件名,并以不超过三个位的方式来命名扩展名。

2. 按下<Enter>键。

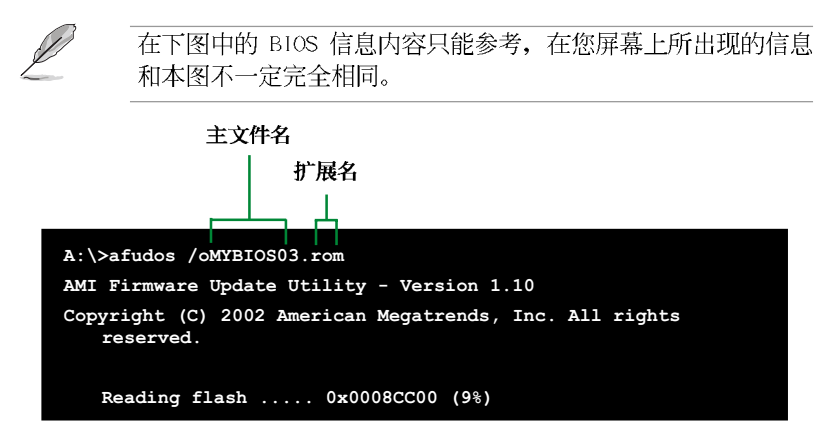

3. 这个软件会复制现行系统中 BIOS 程序的缺省值至磁碟片中, 请确认磁 碟片不是保护写入的状态, 并且有足够的空间(至少600KB)可以储存 储文件案。

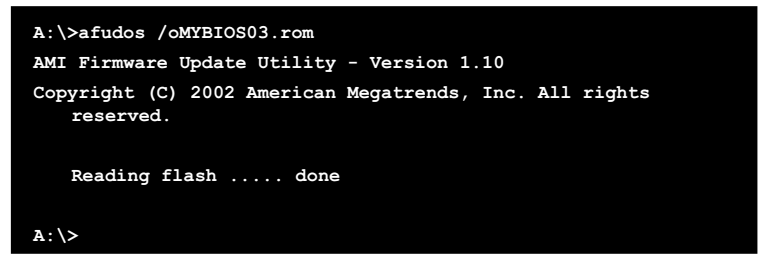

当 BIOS 程序复制至磁碟片中的程序完成后, 就会回到 DOS 窗口画面。

## 2.1.4 使用华硕 EZ F1ash 升级 BIOS 程序

华硕 EZ Flash 程序让您能轻松的升级 BIOS 程序, 可以不必再通过启动 盘的冗长程序或是到 DOS 模式下运行。华硕 EZ Flash 程序内置在 BIOS 固 件当中, 只要在开机之后, 系统仍在自我测试 (Power-On Se1f Test, POST) 时, 按下 <A1t> + <F2> 就可以进入 EZ F1ash 程序。

#### 以 EZ Flash 升级 BIOS 程序

- 1. 从华硕网站上(www.asus.com.cn)下载最新的 BIOS 文件,将此文件重 新命名为 K8UX.ROM, 并储存在磁片中。
- 2. 重新开机。
- 3. 在开机之后, 系统仍在自我测试 (POST) 时, 按下 <A1t> + <F2> 进入如下图的画面, 开始运行 EZ Flash 程序。

**User recovery requested. Starting BIOS recovery... Checking for floppy...**

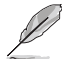

- 若是磁盘读取不到磁片, 您就会收到一个错误信息, 即 • "Floppy not found".
- 若是在磁片中读取不到正确的 BIOS 文件, 您就会收到一个 • 错误信息, 即"Floppy not found", 请确认您是否有将所下 载的最新 BIOS 文件更名为"K8UX.ROM"。

4. 把存有最新的 BIOS 文件的磁片放入磁盘中, 若是所有升级所需的文件 都可以在磁片中读取得到, EZ Flash 程序就会开始进行 BIOS 程序升 级的程序,并在升级后自动重新开机。

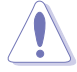

请勿在升级 BIOS 程序文件时关闭或重新启动系统! 此举将会导 致系统损毁!

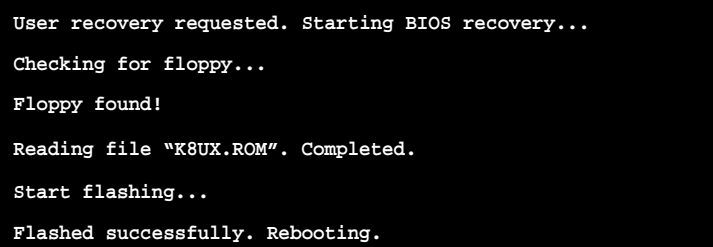

## 2.1.5 使用 CrashFree BIOS 2 程序恢复 BIOS 程序

华硕最新自行研发的 CrashFree BIOS 2 工具程序, 让您在当 BIOS 程序 和数据被病毒入侵或毁损时。可以轻松的从驱动程序及实用程序光盘中。 或是从含有最新或原始的 BIOS 文件的磁片中恢复 BIOS 程序的数据。

2. 若您已经主板 BIOS 文件备份至一张可开机的磁片, 您也可 以使用这张磁片来恢复 BIOS 程序, 请参阅 「2.1.1 制作一 张启动盘」一节来创建可开机磁碟片。

## 使用磁碟片恢复 BIOS 程序:

- 1. 启动系统。
- 2. 当系统检测 BIOS 发生错误, 将出现以下信息。

```
Bad BIOS checksum. Starting BIOS recovery...
Checking for floppy...
```
3. 把存有最新的 BIOS 文件的磁片放入磁盘中, 若是所有升级所需的文件 都可以在磁片中读取得到,就会开始进行 BIOS 程序升级的程序。

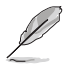

请确认磁片中的 BIOS 文件有重新命名为"K8UX.ROM"。

Bad BIOS checksum. Starting BIOS recovery... Checking for floppy... Floppy found! Reading file "K8UX.ROM". Completed. Start flashing...

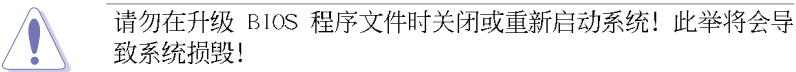

4. 当系统升级完成时, 会自动重新开机。

## 使用实用程序光盘恢复 BIOS 程序:

- 1. 启动系统。
- 2. 当系统检测 BIOS 发生错误, 将出现以下信息。

Bad BIOS checksum. Starting BIOS recovery... Checking for floppy...

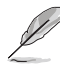

若系统检测磁盘内并无置放磁碟片,系统会自动检测CD-ROM驱动 器内是否有光盘与文件。

3. 将驱动程序及实用程序光盘放进CD-ROM驱动器中, 此光盘含有本主板的 原始 BIOS 文件。

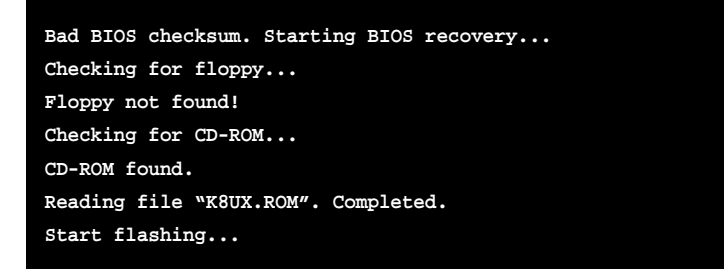

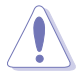

请勿在升级 BIOS 程序文件时关闭或重新启动系统! 此举将会导 致系统捐毁!

4. 当 BIOS 升级完成时, 会自动重新开机。

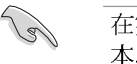

在实用程序光盘中的 BIOS 程序文件也许并非为最新 BIOS 版 本, 请至华硕网站 (http://www.asus.com.cn) 下载最新 BIOS 文件。

## 2.2 BIOS 程序设置

BIOS (Basic Input and Output System; 基本输出入系统) 是每一部申 脑用来记忆周边硬件相关设置, 让电脑正确管理系统运行的程序, 并且提 供一个菜单式的使用接口供用户自行修改设置。经由 BIOS 程序的设置, 您 可以改变系统设置值、调整电脑内部各项元件参数、更改系统性能以及设 置电源管理模式。如果您的电脑已是组装好的系统, 那麽 BIOS 应该已经设 置好了。如果是这样, 在后面我们会说明如何利用 BIOS 设置程序来做更讲 一步的设置、特别是硬盘型态的设置。

如果您是自行组装主板, 那麽, 在重新设置系统, 或是当您看到了 RUN SETUP 的信息时, 您必须输入新的 BIOS 设置值。有时候您可能会需要重新 设置电脑开机密码, 或是更改电源管理模式的设置等, 您都需要使用到 BIOS 的设置。

本主板使用 Flash ROM 内存芯片, BIOS 程序就储存在这个 Flash ROM 芯片中。利用快闪内存升级实用程序,再依本节所述的步骤进行,可以下 载并升级成新版的 BIOS。由于储存 BIOS 的只读内存在平时只能读取不能 写入, 因此您在 BIOS 中的相关设置, 譬如时间、日期等等, 事实上是储存 在随机存取内存 (CMOS RAM) 中, 通过电池将其数据保存起来, 因此, 即使 电脑的电源关闭, 其数据仍不会流失(随机存取内存可以写入数据, 但若 无电源供应, 数据即消失)。当您打开电源时, 系统会读取储存在随机存 取内存中 BIOS 的设置,进行开机测试。

在开机之后,系统仍在自我测试 (POST, Power-On Se1f Test) 时, 按下 <DELETE> 键, 就可以启动设置程序。如果您超过时间才按 <DELETE> 键,那麽自我测试会继续运行,并阻止设置程序的启动。在这种情况下, 如果您仍然需要运行设置程序, 请按机箱上的 <RESET> 键或 <Ctr1> + <A1t> + <De1ete> 重新开机。

华硕 BIOS 设置程序以简单容易使用为理念, 菜单方式的设计计您可以轻 松的浏览选项,进入次菜单点选您要的设置,假如您不小心做错误的设 置, 而不知道如何补救时, 本设置程序提供一个快捷键直接恢复到上一个 设置, 这些将在以下的章节中有更讲一步的说明。

 $\sqrt{g}$ BIOS 程序的出厂缺省值可让系统运行处于最佳性能, 但是若系 统因您改变 BIOS 程序而导致不稳定, 请读取出厂缺省值来保持 系统的稳定。请参阅「2.7 离开 BIOS 程序」一节中「Load Setup Defaults | 项目的详细说明。

D

在本章节的 BIOS 程序画面只能参考, 将可能与您所见到的画面 有所差异。

请至华硕网站 (http://www.asus.com.cn) 下载最新的 BIOS 程 序文件来获得最新的 BIOS 程序信息。

## 2.2.1 BIOS 程序菜单介绍

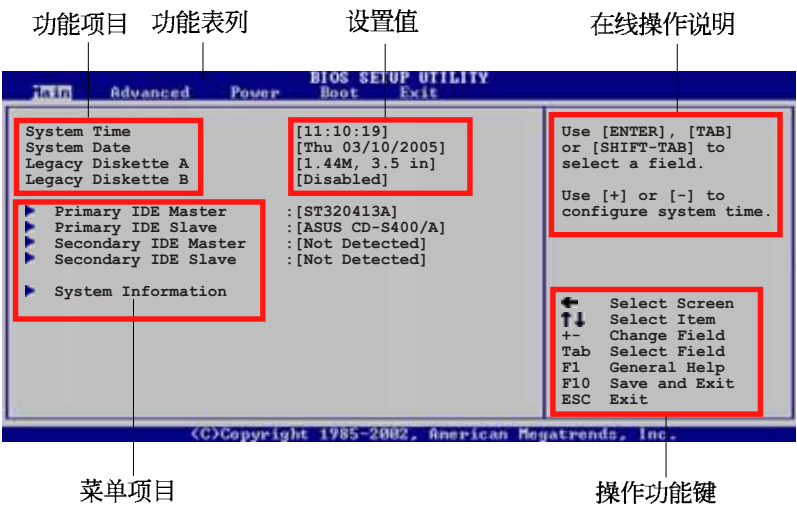

2.2.2 程序功能表列说明

BBIOS 设置程序最上方各菜单功能说明如下:

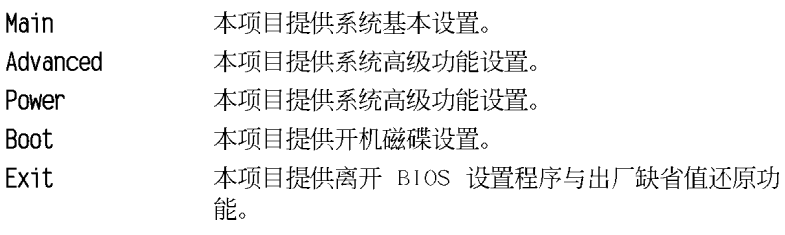

使用左右方向键移动选项, 可切换至另一个菜单画面。

## 2.2.3 操作功能键说明

在菜单画面的右下方为操作功能键说明, 请参照功能键说明来洗择及改 变各项功能。

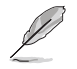

操作功能键将因功能页面的不同而有所差异。

## 2.2.4 菜单项目

干功能表列选定选项时, 被选择 的功能将会反白, 如右图红线所框选 的地方, 即洗择 Main 菜单所出现的 项目。

占洗菜单中的其他项目(例如: Advanced、Power、Boot 与 Exit) 也会出现该项目不同的选项。

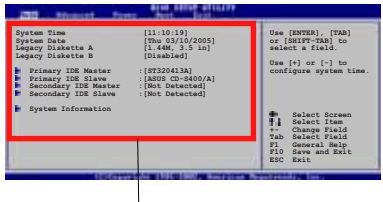

#### 主菜单功能的菜单项目

## 2.2.5 子菜单

在菜单画面中, 若功能选项前面有一个小三角形标记, 代表此为子菜 单, 您可利用方向键来洗择, 并按下 [Enter]键来讲入子菜单。

## 2.2.6 设置值

这些存在干菜单中的设置值是提供给用户洗择与设置之用。这些项目 中,有的功能洗项仅为告知用户目前运行状态,并无法更改,那麽此类项 目就会以淡灰色显示。而可更改的项目,当您使用方向键移动项目时,被 选择的项目以反白显示,代表这是可更改的项目。

## 2.2.7 设置窗口

在菜单中选择功能项目, 然后按下 [Enter] 键, 程序将会显示包含此功 能所提供的选项小窗口, 您可以利用 此窗口来设置您所想要的设置。

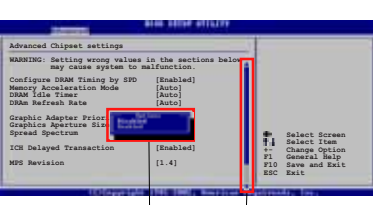

## 2.2.8 卷轴

设置窗口 券轴

在菜单画面的右方若出现如右图的卷轴画面, 即代表此页选项超过可显 示的画面, 您可利用上/下方向键或是 PageUp/PageDown 键来切换画面。

## 2.2.9 在线操作说明

在菜单画面的右上方为目前所洗择的作用洗项的功能说明, 此说明会依 选项的不同而自动更改。

## 2.3 主菜单 (Main Menu)

当您进入 BIOS 设置程序时, 首先出现的第一个画面即为主菜单, 内容如 下图。

 $\mathscr{D}$ 

请参阅「2.2.1 BIOS 程序菜单介绍」一节来得知如何操作与使用 本程序。

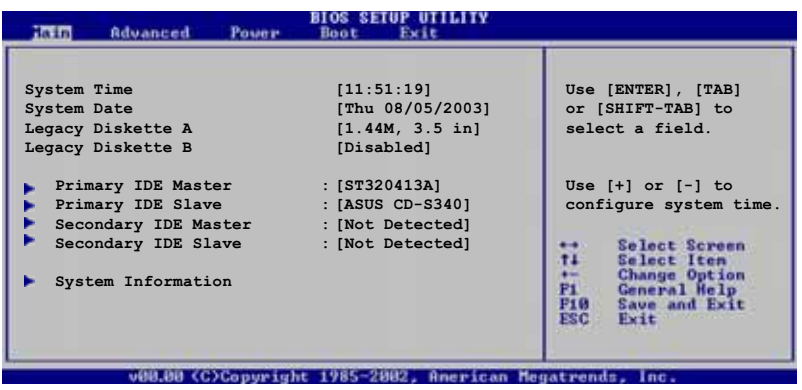

## 2.3.1 System Time  $[XX:XX:XX]$

设置系统的时间(通常是目前的时间),格式分别为时、分、秒,有效 值则为时 (00 到 23)、分 (00 到 59)、秒 (00 到 59)。可以使用 < Tab> 或 <Tab> + <Shift> 组合键切换时、分、秒的设置, 直接输入 数字。

## 2.3.2 System Date [XX/XX/XXXX]

设置您的系统日期(通常是目前的日期),顺序是月、日、年,格式为 月 (1到12)、日(1到31)、年(到2099)。使用<Tab>或<Tab > + <Shift> 键切换月、日、年的设置, 直接输入数字。

## 2.3.3 Legacy Diskette A. B  $[1.44M, 3.5 in.]$

本项目储存了软驱的相关信息, 设置值有: [Disab1cd] [360K, 5.25 in.] [1.2M, 5.25 in.] [720K, 3.5 in.] [1.44M 3.5 in.] [2.88M, 3.5 in. $]_o$ 

## 2.3.4 IDE 设备菜单 (Primary/Secondary/ Third/Fourth IDE Master/Slave)

当您进入 BIOS 程序时, 程序会自动检测系统已存在的 IDE 设备, 程序 将 IDE 各通道的主副设备独立为单一洗项, 洗择您想要的项目并按 < Enter>键来进行各项设备的设置。

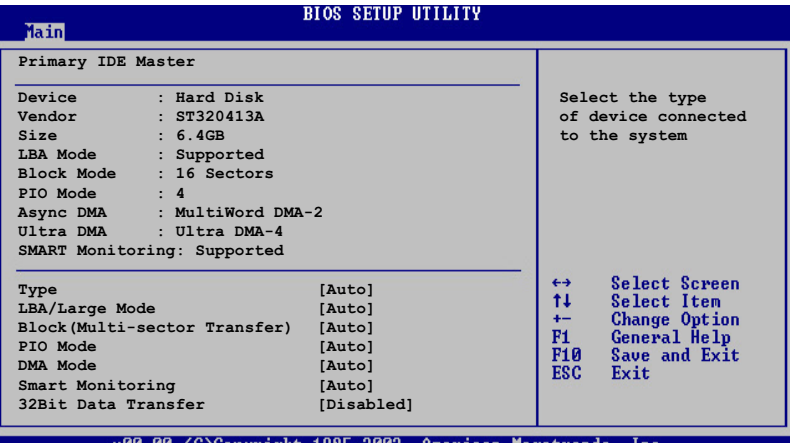

在画面中出现的各个字段 (Device、Vendor、Size、LBA Mode、Block Mode、PIO Mode、Async DMA、Ultra DMA 与 SMART monitoring) 的数值以 淡灰色显示, 皆为 BIOS 程序自动检测设备而得。若字段显示为 N/A , 代 表没有设备连接干此系统。

## Type [Auto]

本项目可让您选择 IDE 设备类型。选择 Auto 设置值可让程序自动检 测与设置 IDE 设备的类型; 洗择 CDROM 设置值则是设置 IDE 设备为光 学设备; 而设置为 ARMD (ATAPI 可去除式媒体设备) 设置值则是设置 IDE 设备为 ZIP 磁盘、IS-120 磁盘或 MO 磁CD-ROM驱动器等。设置值 有: [Not Installed] [Auto] [CDROM] [ARMD]。

## LBA/Large Mode [Auto]

开启或关闭 IBA 模式。设置为 [Auto] 时, 系统可自行检测设备是否 支持 LBA 模式, 若支持, 系统将会自动调整为 LBA 模式供设备使用。 设置值有: [Disab1cd] [Auto]。

### Block (Multi-sector Transfer) [Auto]

开启或关闭数据同时传送多个磁区功能。当您设为 [Auto] 时, 数据 传送便可同时传送至多个磁区, 若设为 [Disab1cd], 数据传送便只能一 次传送一个磁区。设置值有: [Disab1cd] [Auto]。

#### PIO Mode [Auto]

洗择 PIO 模式。设置值有: [Auto] [0] [1] [2] [3] [4]。

#### DMA Mode *[Auto]*

选择 DMA 模式。设置值有: [Auto] [SWDMA0] [SWDMA1] [SWDMA2] [MWDMAO] [MWDMA1] [MWDMA2] [UDMAO] [UDMA1] [UDMA2] [UDMA3] [UDMA4]  $[CDMA5]$   $[CDMA6]$ <sub>0</sub>

#### SMART Monitoring [Auto]

开启或关闭自动检测、分析、报告技术(Smart Monitoring, Analysis, and Reporting Technology)。设置值有: [Auto] [Disabled]  $[End]_{\alpha}$ 

#### 32Bit Data Transfer [Disabled]

开启或关闭 32 位数据传输功能。设置值有: [Disab1ed] [Enab1ed]。

## 2.3.5 系统信息 (System Information)

本菜单可自动检测系统的 BIOS 版本、处理器与内存相关数据。

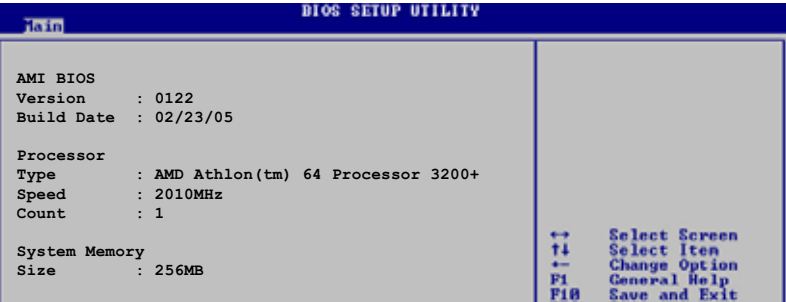

#### AMT BTOS

本项目为显示目前所使用的 BIOS 程序数据。

#### Processor

本项目显示目前所使用的中央处理器。

#### System Memory

本项目为显示目前所使用的内存条容量。

## 2.4 高级菜单 (Advanced menu)

高级菜单可让您改变中央处理器与其它系统设备的细部设置。

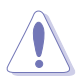

注意! 在您设置本高级菜单的设置时, 不正确的数值将导致系统 损毁。

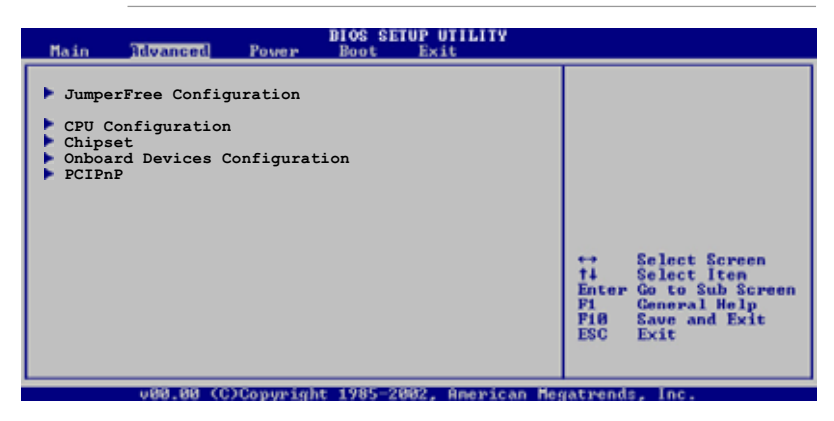

## 2.4.1 JumperFree 设置 (JumperFree  $Configuration)$

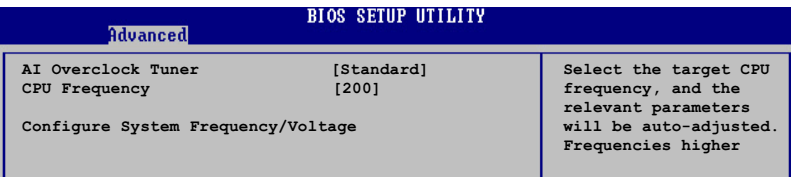

### AI overclock Tuner [Standard]

本项目可满足您对于中央处理器超频的渴望,其提供预先设置好的超频 比率,您只需选择设置值即可超频。设置值有: [Manua1] [Standard] [Overclock 5%] [Overclock 10%] [Overclock 20%] [Overclock 30%].

## CPU Frequency [200]

本项目指定从时钟生成器所生成的频率数值, 送至系统总线与 PCI 总 线。中央处理器的运行时钟频率(CPU Speed)是由倍频与外频相乘而得。 本项目的数值可以使用「+」或「-」按键来调整。数值更改的范围由 200 至 300。

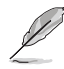

CPU Frequency 项目只有在 AI Overclock Tuner 项目设置为 [Manua1] 时才会出现。

## 2.4.2 处理器设置 (CPU Configuration)

本项目可让您得知中央处理器的各项信息与更改中央处理器的相关设 置。

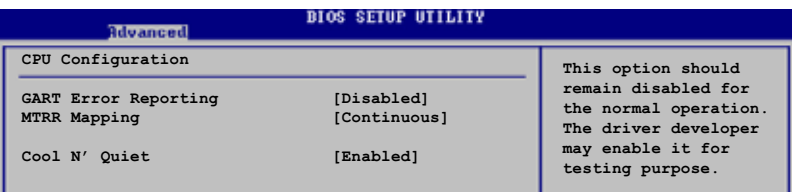

#### GART Error Reporting [Disabled]

本项目用来启动或关闭 GART Error Reporting 功能。本项目在正常使用 情形下应该都是设置为 [Disab1cd]的, 只有硬件设备驱动程式的发展者为 了进行设备测试时才会将此项目设置为 [Enab1ed]。设置值有: [Disab1ed]  $[End]_0$ 

#### MTRR Mapping [Continuous]

本项目用来设定控制处理器存取记忆体区段。设定为 [Discrete] 时, PCI hole 在 4GB 以下不会被描述出来。设定为 [Continous] 时, PCI hole 没有快速缓冲储存区。设置值有: [Continuous] [Discrete]。

### Cool N' Quiet [Enabled]

本项目用来启动或关闭 AMD Cool N' Quiet 功能。设置值有: [Enab1ed]  $[Diab1cd]$ .

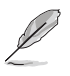

- 1. 当您要使用 AMD 中央处理器的 Coo1 N' Quict 功能时, 请将 上述选项设置为 [Enab1ed]。
- 2. 您必须安装拥有芯片监控功能的盒装 AMD 处理器散热片与风 扇,才能使用 AMD Coo1 'n' Quict! 功能。

## 2.4.3 芯片设置 (Chipset)

本菜单可让您更改芯片组的高级设置,请选择所需的项目并按一下 < Enter> 键以显示子菜单项目。

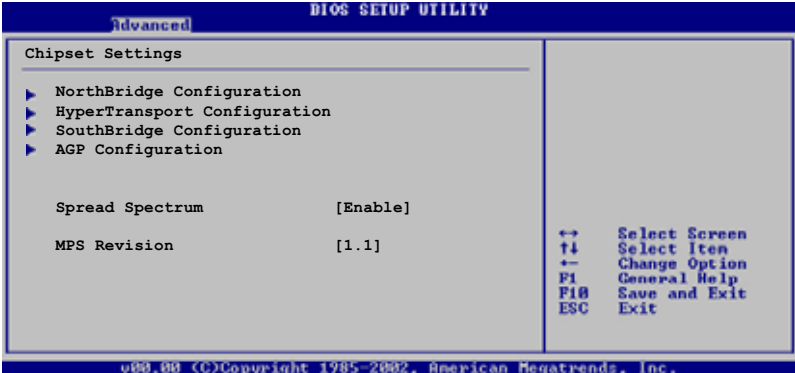

## 北桥设置 (NorthBridge Configuration)

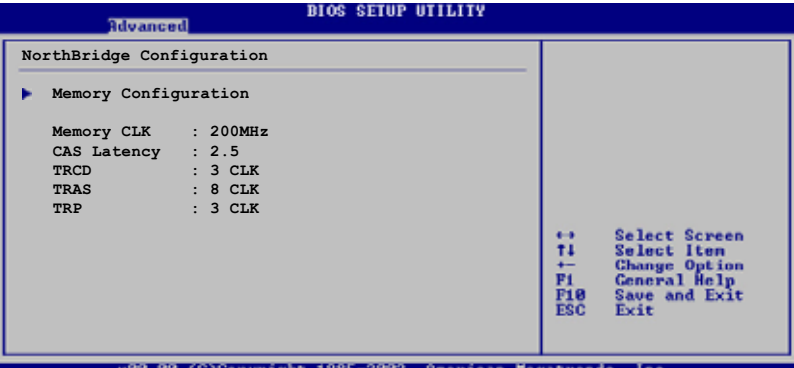

### 内存设置 (Memory Configuration)

本菜单可让您更改内存的相关设置。选择您欲更改的项目然后按下 < Enter> 按键, 就会显示出子洗项的菜单。

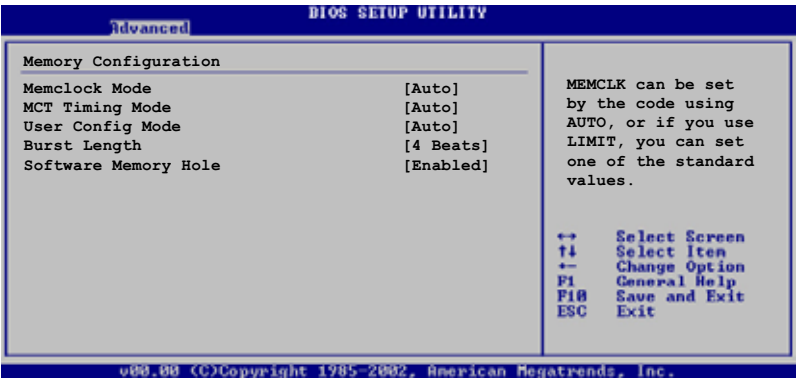

#### Memclock mode [Auto]

本项目用来设置内存运行时钟频率的模式。您可选择标准设置值中的 [Auto] 或 [Limit] 来作为内存时钟模式。设置值有: [Auto] [Limit]。

MCT Timing Mode [Auto]

设置值有: [Auto] [Manua1]。

User Config Mode [Auto]

设置值有: [Auto] [Manua1]。

#### Burst Length [4 Beats]

设置值有: [8 Beats] [4 Beats] [2 Beats]。

#### Software Memory Hole [Enabled]

设置值有: [Disab1cd] [Enab1cd]。

#### Memory CLK [200MHz]

设置值有: [200MIz]。

#### CAS Latency  $[2.5]$

本项目用来设置 CAS Latency。设置值有: [Auto] [2.0] [3.0] [2.  $5]$ .

### TRCD  $[3 \text{ CLK}]$

本项目用来设置 TRCD。设置值有: [Auto] [2 CLK] [3 CLK] [4 CLK]  $[5 \text{ CLK}]$   $[6 \text{ CLK}]$  .

### TRAS [8 CLK]

本项目用来设置 TRAS。设置值有: [Auto] [5 CLK] [6 CLK] [7 CLK]  $[8 \text{ C} \text{K}]$   $[9 \text{ C} \text{K}]$   $[10 \text{ C} \text{K}]$   $[11 \text{ C} \text{K}]$   $[12 \text{ C} \text{K}]$   $[13 \text{ C} \text{K}]$   $[14 \text{ C} \text{K}]$   $[15$  $CLK$ <sub> $\alpha$ </sub>

### TRP  $\left[3 \; \text{CLK}\right]$

本项目用来设置 TRP。设置值有: [Auto] [2 CLK] [3 CLK] [4 CLK]  $[5 \text{ CLK}]$   $[6 \text{ CLK}]$ 

## 超传输连线技术设置 (HyperTransport Configuration)

本菜单可让您更改超传输连线技术的设置。洗择您欲更改的项目然后按 下 <Enter> 按键, 就会显示出子选项的菜单。

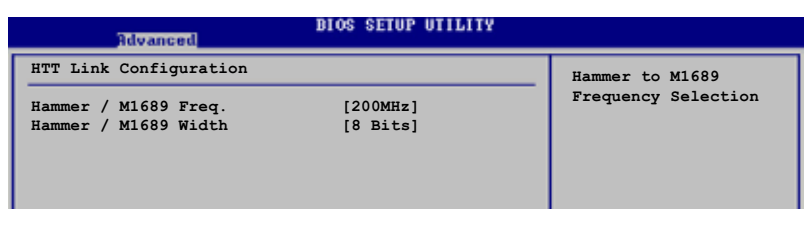

### Hammer / M1689 Freq.  $[200MHz]$

本项目用来设置 IlyperTransport 从 Ilammer 到 M1689 的转换频率。设 置值有: [200 MIz] [400 MIz] [600 MIz] [800 MIz] [1000 MIz]。

#### Hammer / M1689 Width [8 Bits]

本项目用来设置 IlyperTransport 的数据传输带宽。设置值有: [8 Bits]  $[16 \text{ bits}/8 \text{ bits}]$   $[2 \text{ bits}]$   $[4 \text{ bits}]$ 

## 南桥芯片设置 (SouthBridge Configuration)

本菜单可让您更改南桥芯片组的设置, 选择您欲更改的项目然后按下 < Enter> 按键, 就会显示出子洗项的菜单。

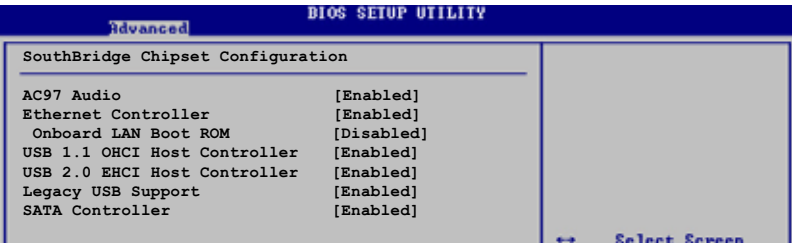

#### AC97 Audio [Enabled]

如果 BIOS 检测到您正在使用这些音频设备, 那麽主板上内置的声卡控制 器就会开始运行。如果没有任何的音频设备被 BIOS 检测到, 则主板上内置 的声卡控制器功能就会关闭。如果在使用主板内置的音频控制器时发生任 何冲突, 请将话当的洗项设成 [Disab1cd]。设置值有: [Disab1cd]  $[End]_0$ 

#### Ethernet Controller [Enabled]

本项目用来开启或关闭主板内置的网络控制器。设置值有: [Disab1ed]  $[End]_0$ 

#### OnBoard LAN Boot ROM [Disabled]

本项目用来开启或关闭主板内置网络控制器的开机只读内存(Boot ROM) 功能。设置值有: [Disab1ed] [Enab1ed]。

#### USB 1.1 OHCI Host Controller [Enabled]

本项目可让您开启或关闭 USB 1.1 连接端口功能。设置值有: [Disab1cd] [Enab1ed].

#### USB 2.0 EHCI Host Controller [Enabled]

本项目可让您开启或关闭 USB 2.0 连接端口功能。设置值有: [Disab1cd]  $[Ended]$ 

#### Legacy USB Support [Enab1ed]

本项目可让您开启或关闭支持 USB 设备功能。当设置为缺省值 [Auto] 时,系统可以在开机时便自动检测是否有 USB 设备存在,若是,则启动 USB 控制器 Legacy 模式; 反之则不会启动。但是若您将本项目设置为 [Disabled] 时, 那麽无论是否存在 USB 设备, 系统内的 USB 控制器都处 于关闭状态。设置值有: [Disab1ed] [Enab1ed] [Auto]。

#### SATA Controller [Enabled]

本项目用来开启或关闭支持 Serial ATA 功能。设置值有: [Disab1ed]  $[End]_{\alpha}$ 

## AGP 设置 (AGP Configuration)

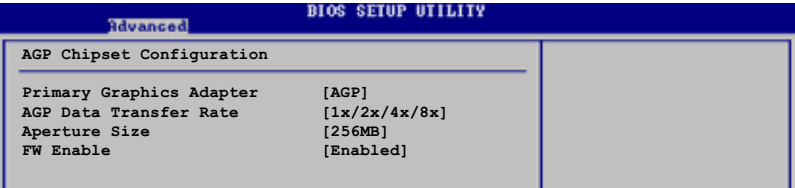

#### Primary Graphics Adapter | AGP|

当系统在搜寻显卡设备时,本项目可用来切换 PCI 或 AGP 接口。由于本 系统具备多组显示控制器,本项目主要用来设置第一组 VGA 设备。设置值 有: [AGP] [PCI]。

#### AGP Data Transfer Rate  $\left[1x/2x/4x/8x\right]$

本主板支持 AGP 8X, 具备 2.12GB/s 的数据传输速率。由于 AGP 8X 拥 有向下兼容的能力, 因此, 即使您使用 AGP 4X 的显卡, 您仍然可以保留设 置在 [AGP 8X]。若您设置为 [AGP 4X], 则即使您使用 AGP 8X 的显卡, 也 只能提供 1.06GB/s 的传输速率。设置值有: [1x/2x/4x/8x] [1x/2x/4x]。

#### Aperture Size [256MB]

本项目用来设置处理 AGP 图像贴图数据的内存大小。设置值有: [32MB]  $[64MB]$   $[128MB]$   $[256MB]$ 

#### FW Enable [Enabled]

本项目用来开启或关闭 AGP 快速写入功能。设置值有: [Enab1cd]  $[Diab1cd]$ .

#### Spread Spectrum [Enab1e]

本项目用来启动或关闭 Sprcad Spectrum 功能。设置值有: [Disab1ed]  $[End]_0$ 

#### MPS Revision  $|1.1|$

本项目用来设置 MPS 的版本。设置值有: [1.1] [1.4]。

## 2.4.3 内置设备设置 (OnBoard Devices  $Configuration)$

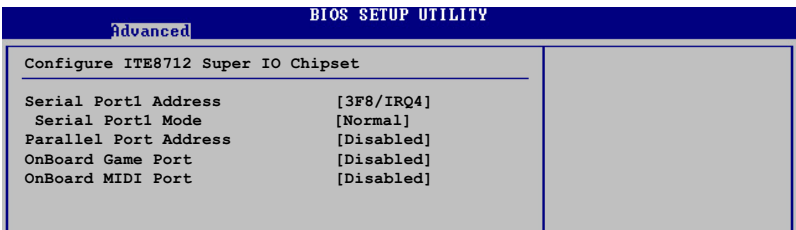

### Serial Portl Address [3F8/IR04]

本项目可以设置串口 COM 1 的位址。设置值有: [Disab1cd] [3F8/IRQ4]  $[2F8/IRQ3]$   $[3E8/IRQ4]$   $[2E8/IRQ3]$ 

#### Serial Port Mode [Normal]

本项目用来设置 Seria1 Port 模式。设置值有: [Norma1] [IrDA]  $[ASK \, IR]$ 

#### Parallel Port Address [Disabled]

本项目可让您选择并口所使用的位址值。设置值有: [Disab1ed] [378]  $[278]$   $[3BC]$ .

#### Parallel Port Mode Normal

本项目只有在 Para11c1 Port Address 项目不是设置为 [Diab1ed] 时才 会出现。本项目用来设置 Para11c1 Port 模式。设置值有: [Norma1] [EPP]  $[ECP]$   $[EPP+ECP]$ <sub>o</sub>

#### EPP Version  $[1.9]$

当 Para11c1 Port Mode 项目设置为 [EPP] 或 [EPP+ECP] 时, 本项目 才会出现。本项目用来设置 Para11c1 Port EPP 版本。设置值有: [1. 9  $[1.7]$ 

#### ECP Mode DMA Channel [DMA3]

当 Para11c1 Port Mode 设置为 [ECP] 时, 本项目才会出现。本项目 用来设置 Para11c1 Port ECP DMA。设置值有: [DMA0] [DMA1] [DMA3]。

#### Parallel Port IRQ | IRQ7|

设置值有: [IRQ5] [IRQ7]。

#### Onboard Game Port [Disabled]

本项目用来开启或关闭主板内置 GAME 连接端口功能。设置值有: [Disab1cd] [Enab1cd].

#### Onboard MIDI Port [Disabled]

本项目用来开启或关闭主板内置 MIDI 连接端口功能。设置值有:  $[Diab1cd]$   $[300]$   $[330]$ <sub>c</sub>

## 2.4.4 PCI 即插即用设备 (PCI PnP)

本菜单可计您更改 PCI/PnP 设备的高级设置。其句含了供 PCI/PnP 设备 所使用的 IRQ 位址与 DMA 通道资源与内存区块大小设置。

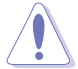

注意! 在您进行本高级菜单的设置时, 不正确的数值将导致系统 损毁。

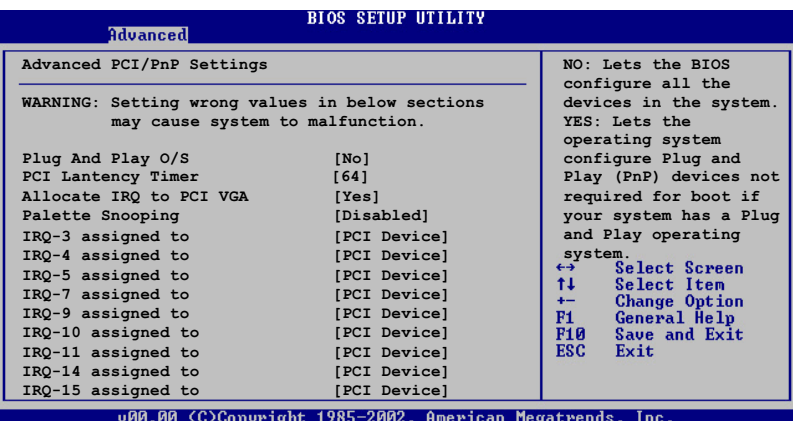

#### Plug and Play  $0/S$   $\lceil N_0 \rceil$

当设为 [No], BIOS 程序会自行调整所有设备的相关设置。若您安装了支 持即插即用功能的操作系统, 请设为 [Yes]。设置值有: [No] [Yes]。

#### PCI Latency Timer [64]

本项目可让您选择 PCI 信号计时器的延迟时间。设置值有: [32] [64]  $\begin{bmatrix} 96 \end{bmatrix}$   $\begin{bmatrix} 128 \end{bmatrix}$   $\begin{bmatrix} 160 \end{bmatrix}$   $\begin{bmatrix} 192 \end{bmatrix}$   $\begin{bmatrix} 224 \end{bmatrix}$   $\begin{bmatrix} 248 \end{bmatrix}$ 

#### Allocate IRQ to PCI VGA [Yes]

本项目可计您决定是否自行指定 PCI 接口显卡的 IRQ 中断位址。设置值 有: [Yes] [No]。

#### Palette Snooping [Disabled]

有一些非标准结构的显卡, 如 MPEG 或是图形加速卡, 也许会有运行不正 常的情况发生。将这个项目设置在 [Enab1cd] 可以改善这个问题。如果您 使用的是标准 VGA 显卡, 那麽请保留缺省值 [Disab1cd]。设置值有: [Disabled] [Enabled].

### IRQ-xx assigned to [PCI Device]

本项目可让您指定 IRQ 位址是让 PCI 设备使用 (设为 [PCI Device]) 或是保留给 ISA 扩展卡 (设为 [Reserved]) 。设置值有: [PCI Device]  $[Reserved]$ 

#### 电源管理 (Power menu) 2.5

本菜单可让您调整高级电源管理(APM)的设置。

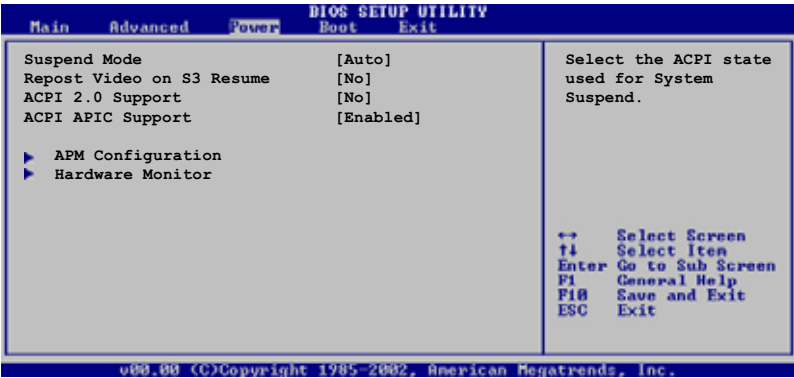

## 2.5.1 Suspend Mode [Auto]

本项目用于洗择系统节电功能。设置值有: [S1 (POS) on1y] [S3 on1y]  $[Aut<sub>o</sub>]$ 

## 2.5.2 Repost Video on S3 Resume [No]

本项目可让您决定从 S3 节电模式恢复时, 是否要显示 VGA BIOS 画面。 设置值有: [No] [Yes]。

## 2.5.3 ACPI 2.0 Support  $[No]$

本项目可计您开启或关闭 ACPI 2.0 支持模式。设置值有: [No] [Yes]。

## 2.5.4 ACPI APIC Support [Enabled]

本项目可让您决定是否增加 ACPI APIC 表单至 RSDT 指示清单。 设置值 有: [Disab1ed] [Enab1ed]。

## 2.5.5 高级电源管理设置 (APM Configuration)

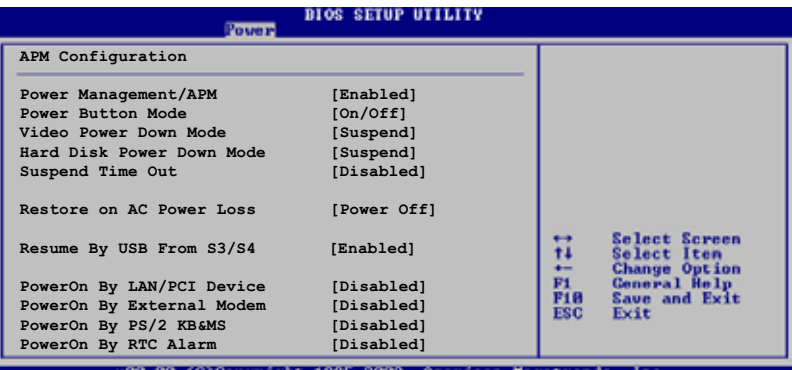

#### Power Management/APM [Enab1ed]

本项目用来开启或关闭高级电源管理 Advanced Power Management (APM) 功能。设置值有: [Disab1ed] [Enab1ed]。

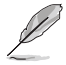

当您将 Power Management/APM 设为 [Enab1ed] 时, 以下的选项 才会出现。

### Power Button Mode [On/Off]

当您按下电源按钮时, 允许系统讲入 On/Off 模式或 suspend 模式。设 置值有: [On/Off] [Suspend]。

#### Video Power Down Mode [Suspend]

设置 video power down 节电模式。设置值有: [Disab1ed] [Standby]  $[Suspend]$ 

#### Hard Disk Power Down Mode Suspend

设置 hard disk power down 节电模式。设置值有: [Disab1ed] [Stanby] [Suspend].

#### Suspend Time Out | Disabled|

设置当系统闲置多少时间时, 允许进入 Suspend 模式。设置值有: [Disabled] [1 Min] [2 Min] [4 Min] [8 Min] [10 Min] [20 Min] [30 Min] [40 Min] [50 Min] [60 Min]。

#### Restore on AC Power Loss [Power Off]

若设置为 Power Off, 则当系统在电源中断之后电源将维持关闭状态。若 设置为 Power On. 当系统在电源中断之后重新开启。若设置为 Last State, 会将系统设置恢复到电源未中断之前的状态。设置值有: 「Power Off [Power On] [Last State].

#### Resume By USB From S3/S4 [Enabled]

本项目用来启动或关闭使用 USB 设备来将电脑由 S3 或 S4 模式中唤醒 的功能。设置值有: [Disab1cd] [Enab1cd]。

#### PowerOn By LAN/PCI Device [Disabled]

本选项用来启动化关闭使用网路或 PCI 设备来开机。要使用本功能, ATX 申源必须可以提供至少 1 安培的电流及 +5VSB 的电压。设置值有: [Disab1ed] [Enab1ed].

#### PowerOn By External Modem [Disabled]

当电脑在软关机状态下, 当调制解调器接收到信号时, 设置为 [Enab1cd] 则系统重新开启; 设置为 [Disabled] 则是关闭这项功能。设置值有; [Disab1ed] [Enab1ed].

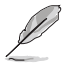

要注意的是, 电脑及应用软件必须在全动力状态下才能接收跟传 递信号, 因此, 接收到第一个信号而启动电脑时, 可能无法成功 传递信息。当电脑系统关机时, 关闭外接调制解调器再打开也可 能会引起启始动作,导致系统电源启动。

#### PowerOn By PS/2 KB&MS [Disabled]

您可以指定使用键盘上特定的功能键或滑鼠来开机。使用本功能, 您的 ATX 电源在 +5VSB 电压上, 必须能提供至少 1 安培的电流。设置值有: [Disab1cd] [Enab1cd].

#### Power On By RTC Alarm [Disabled]

本项目用来开启或关闭 RTC 唤醒功能。当本项目设置为「Enab1ed] 时, 则会出现 RTC Alarm Date、RTC Alarm Hour、RTC Alarm Minute 及 RTC Alarm Second 等项目。设置值有: [Disab1ed] [Enab1ed]。

## 2.5.6 系统监控功能 (Hardware Monitor)

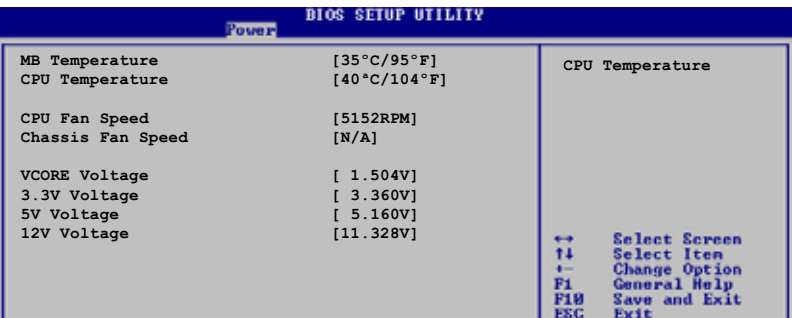

#### MB Temperature [xxxC/xxxF]

#### $CPU$  Temperature  $[xxxC/xxxF]$

本系列主板具备了中央处理器、主板以及电源的温度探测器,可自动检 测并显示目前主板、处理器与电源的温度。设置值有: [xxxC/xxxF]  $[i$  gnored  $]_0$ 

#### CPU Fan Speed [xxxxRPM] or [ignored]

#### Chassis Fan Speed [xxxxRPM] or [ignored]

为了避免系统因为过热而造成损坏,本系列主板备有中央处理器风扇、 机箱内的风扇以及申源风扇的转速 RPM (Rotations Per Minute) 监控, 所 有的风扇都分别设置了转速安全范围, 一旦风扇转速低于安全范围, 华硕 智能型主板就会发出警讯、通知用户注意。设置值有: [xxxC/xxxF] [ignored].

#### VCORE Voltage, +3.3V Voltage, +5V Voltage, +12V Voltage

本系列主板具有电压监视的功能, 用来确保主板以及 CPU 接受正确的电 压, 以及稳定的电流供应。

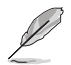

若上述任何选项超出设置值, 则 " Hardware Monitor found an error. Enter Power setup menu for detai1" 的信息便会出 现。接下来您便得要在开机时按下 F1 或 De1 键进入设置菜单。

## 2.6 启动菜单 (Boot menu)

本菜单可让您改变系统启动设备与相关功能。

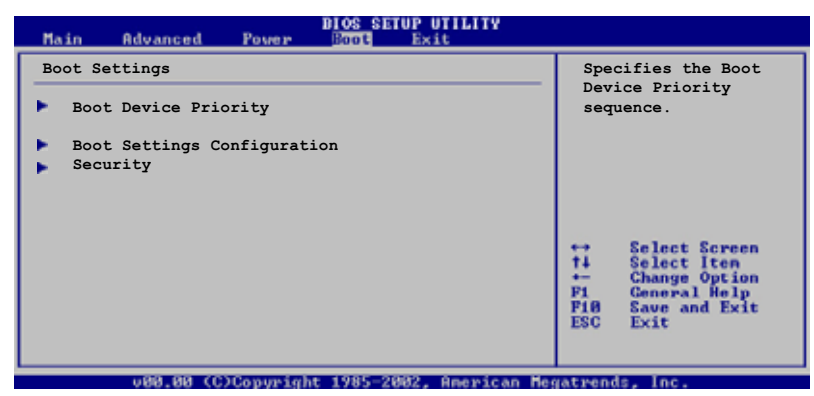

## 2.6.1 启动设备顺序 (Boot Device Priority)

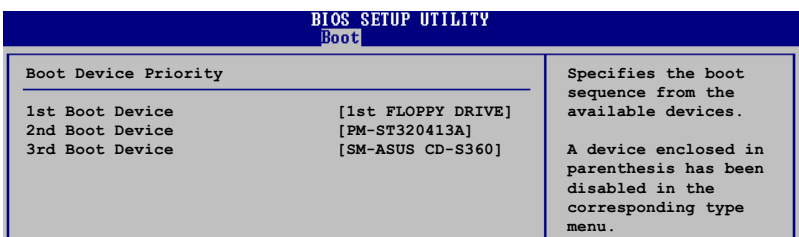

1st~xxth Boot Device [1st Floopy Drive]

本项目让您自行选择开机磁碟并排列开机设备顺序。依照 1st、2nd、3rd 顺序分别代表其开机设备顺序。而设备的名称将因使用的硬件设备不同而 有所差异。设置值有: [xxxxx Drive] [Disab1ed]。

## 2.6.2 硬盘设置 (Hard Disk Drives)

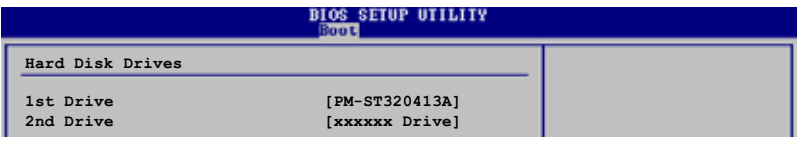

#### 1st~xxth Drive

本项目计您从可被系统检测到的硬盘中, 指定硬盘的优先顺序。本选项 所显示的硬盘数目,取决于您安装于系统中的硬盘数目多寡。设置值有: [xxxxx Drive] [Disabled].

## 2.6.3 启动选项设置 (Boot Settings

## Configuration)

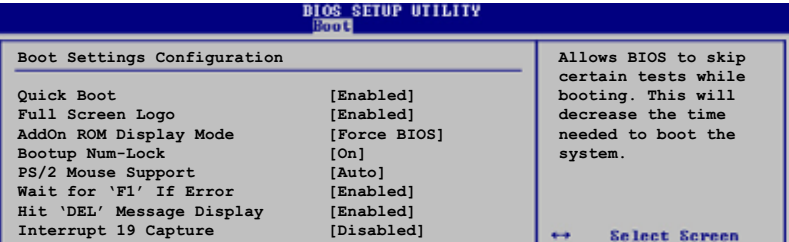

## Quick Boot [Enabled]

本项目可让您决定是否要略过主板的自我测试功能(POST), 开启本项 目将可加速开机的时间。当设置为 [Disab1ed] 时, BIOS 程序会运行所有 的自我测试功能。设置值有: [Disab1cd] [Enab1cd]。

#### Full Screen Logo [Enabled]

要使用个人化开机画面, 请将本项目设置为启用 [Enab1c]。设置值有: [Disabled] [Enabled].

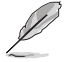

如果您欲使用华硕 MyLogo 功能, 请务必将 Fu11 Screen Logo 项目设置为 [Enab1ed]。

## Add On ROM Display Mode [Force BIOS]

本项目计您设置洗购设备固件程序的显示模式。设置值有: [Force B10S] [Keep Current]

### Bootup Num-Lock [On]

本项目让您设置在开机时 NumLock 键是否自动启动。设置值有: [Off]  $[On]$ <sub>o</sub>

### PS/2 Mouse Support [Auto]

本项目可让您开启或关闭支持 PS/2 鼠标功能。设置值有: [Disab1cd] [Enab1ed] [Auto]

#### Wait for 'Fl' If Error [Enabled]

当您将本项目设为 [Enab1ed],那麽系统在开机过程出现错误信息时,将 会等待您按下 [F1] 键确认才会继续讲行开机程序。设置值有: [Disab1cd]  $[End]_{\alpha}$ 

#### Hit 'DEL' Message Display [Enabled]

当您将本项目设为 [Enab1ed] 时, 系统在开机过程中会出现"Press DEL to run Setup"信息。设置值有: [Disab1ed] [Enab1ed]。

#### Interrupt 19 Capture [Disabled]

当您使用某些 PCI 扩展卡有内置固件程序 (例如: SCSI 扩展卡), 如果 有需要通过 Interrupt 19 启动, 则请将本项目设为 [Enab1ed]。设置值 有: [Disab1ed] [Enab1ed]。

## 2.6.4 安全性菜单 (Security)

本菜单可计您改变系统安全设置。

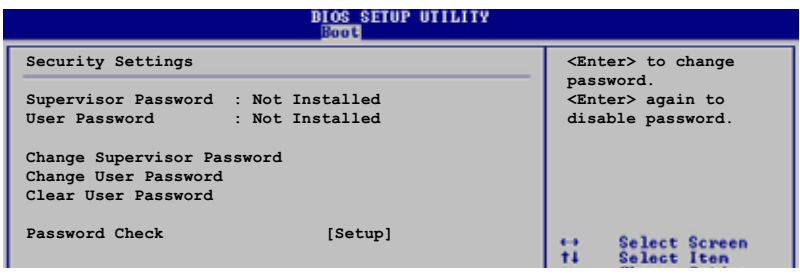

Change Supervisor Password (更改系统管理员密码)

本项目是用于更改系统管理员密码。本项目的运行状态会于画面上方以 淡灰色显示。缺省值为 Not Installed。当您设置密码后, 则此项目会显示 Installed.

设置系统管理员密码 (Supervisor Password):

- 1. 选择 Change Supervisor Password 项目并按下 <Enter>。
- 2. 于 Enter Password 窗口出现时, 输入欲设置的密码, 可以是六个字元 内的英文、数字与符号, 输入完成按下 <Enter>。
- 3. 按下 <Enter> 后 Confirm Password 窗口会再次出现, 再一次输入密 码以确认密码正确。密码确认无误时,系统会出现 Password Installed. 信息, 代表密码设置完成。若出现 Password do not match! 信息,代表于密码确认时输入错误,请重新输入一次。此时画面上方的 Supervisor Password 项目会显示 Installed。 若要更改系统管理员的密码,请依照上述程序再运行一次密码设置。

若要清除系统管理员密码, 请选择 Change Supervisor Password, 并于 Enter Password 窗口出现时, 直接按下 <Enter>, 系统会出现 Password uninstalled. 信息, 代表密码已经清除。

若您忘记设置的 BIOS 密码, 可以采用清除 CMOS 实时钟(RTC) 内存。请参阅「1.9 跳线选择区」一节取得更多信息。

当您设置系统管理者密码,会出现下列选项让您更改其他安全设置。

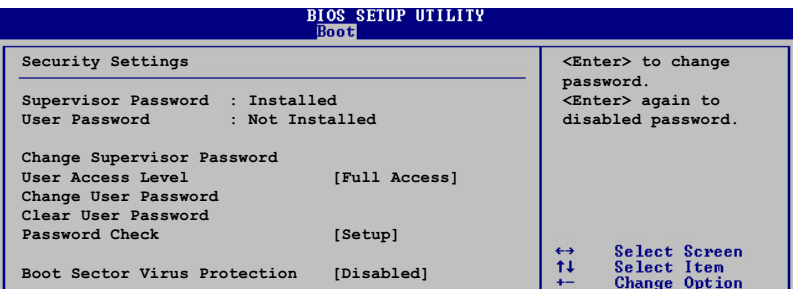

#### User Access Leve1 [Fu11 Access]

本项目可让您选择 BIOS 程序存取限制权限等级。设置值有: [No Access] [View Only] [Limited] [Full Access].

No Access 用户无法存取 BIOS 程序。 允许用户读取 BIOS 程序但无法更改任何项目。 View Only Limited 允许用户仅存取 BIOS 程序的某些项目。例如: 系统时间。 Full Access 允许用户存取完整的 BIOS 程序。

#### Change User Password (更改用户密码)

本项目是用于更改用户密码, 运行状态会于画面上方以淡灰色显示, 缺 省值为 Not Installed。当您设置密码后, 则此项目会显示 Installed。

设置用户密码 (User Password):

- 1. 洗择 Change User Password 项目并按下 [Enter]。
- 2. 在 Enter Password 窗口出现时, 请输入欲设置的密码, 可以是六个字 元内的英文、数字与符号。输入完成按下 [Enter]。
- 3. 接著会再出现 Confirm Password 窗口, 再一次输入密码确认。密码确 认无误时, 系统会出现 Password Installed. 信息, 代表密码设置完 成。若出现 Password do not match! 信息, 代表于密码确认时输入错 误, 请重新输入一次。此时画面上方的 User Password 项目会显示 Installed.

若要更改用户的密码,请依照上述程序再运行一次密码设置。

#### Clear User Password (清除用户密码)

本项目可让您清除用户密码。

#### Password Check [Setup]

当您将本项目设为 [Setup], BIOS 程序会于用户进入 BIOS 程序设置画面 时, 要求输入用户密码。若设为 [A1ways] 时, BIOS 程序会在开机过程亦要 用户输入密码。设置值有: [Setup] [A1ways]。

## 2.7 离开 BIOS 程序 (Exit menu)

本菜单可让您读取 BIOS 程序出厂缺省值与离开 BIOS 程序。

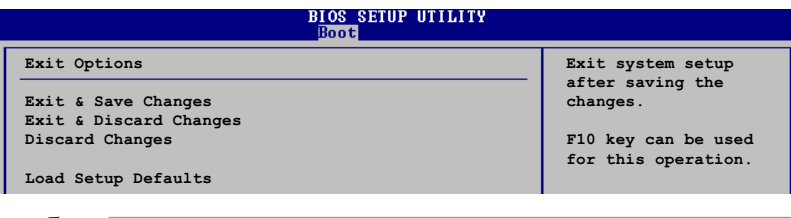

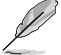

按下<Esc> 键并不会立即离开 BIOS 程序, 要从此菜单上选择 话当的项目, 或按下 <F10> 键才会离开 BIOS 程序。

#### Exit & Save Changes

当您调整 BIOS 设置完成后, 请选择本项目以确认所有设置值存入 CMOS 内存内。按下<Enter>键后将出现一个询问窗口, 选择 [OK], 将设置值 存入 CMOS 内存并离开 BIOS 设置程序; 若是选择 [Cance1], 则继续 BIOS 程序设置。

假如您想离开 BIOS 设置程序而不存储文件离开, 按下 <Esc> 键. B10S 设置程序立刻出现一个对话窗口询问您「Discard configuration changes and exit now?」, 选择 [OK] 不将设置 值存储文件并离开 BIOS 设置程序, 洗择 [Cance1] 则继续 BIOS 程序设置。

#### Exit & Discard Changes

若您想放弃所有设置, 并离开 BIOS 设置程序, 请将高亮度选项移到此 处,按下 <Enter> 键,即出现询问对话窗,选择 [OK],不将设置值存入 CMOS 内存并离开 B10S 设置程序, 先前所做的设置全部无效; 若是选择 [Cance1]. 回到 BIOS 设置程序。

#### Discard Changes

若您想放弃所有设置, 将所有设置值恢复原先 BIOS 设置值, 请洗择本项 目并按下<Enter>键,即出现询问窗口, 选择 [OK], 将所有设置值改为 出原来设置值, 并继续 BIOS 程序设置; 若是选择 [Cance1], 则继续 BIOS 程序设置,本次修改过的设置仍然存在。

#### Load Setup Defaults

若您想放弃所有设置, 将所有设置值改为出厂缺省值, 您可以在任何一 个菜单击下 <F5>, 或是选择本项目并按下 <Fnter> 键, 即出现询问窗 口, 洗择 [OK], 将所有设置值改为出厂缺省值, 并继续 BIOS 程序设置; 若是选择 [Cance1], 则继续 BIOS 程序设置。

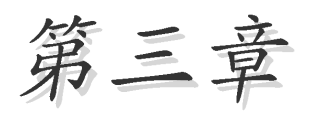

除了主板所需要的设备驱动程序之外, 华 硕驱动程序及实用程序光盘尚提供许多方便 实用, 甚至是独家开发的软件供华硕爱好者 使用。本章节描述华硕驱动程序及实用程序 光盘中的内容。

# 软件支持

## 3.1 安装操作系统

本主板完全话用于 Microsoft Windows 98SE/ME/2000/XP。「永远使用 最新版本的操作系统 | 并且不定时地升级, 是让您的硬件配备得到最大工 作效率的有效方法。

> 由于主板和周边硬件设备的选项设置繁多,本章仅就软件的安装 程序供您参考。您也可以参阅您使用的操作系统说明文件以取得 更详尽的信息。

## 3.2 驱动程序及实用程序光盘信息

随货附赠的驱动程序及实用程序光盘包括了数个有用的软件和实用程 序,将它们安装到系统中可以强化主板的性能。

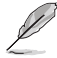

 $\mathscr{D}$ 

华硕驱动程序及实用程序光盘的内容会不定时地升级,但不另行 通知。如欲得知最新的信息, 请访问华硕的网站 http://www. asus.com.cn.

## 3.2.1 运行驱动程序及实用程序光盘

欲开始使用驱动程序及实用程序光盘, 仅需将光盘放入您的CD-ROM驱动 器中即可。若您的系统已启动 CD-ROM 驱动器「自动安插通知」的功能, 那 麽稍待一会儿光盘会自动显示华硕欢迎窗口和软件安装菜单。

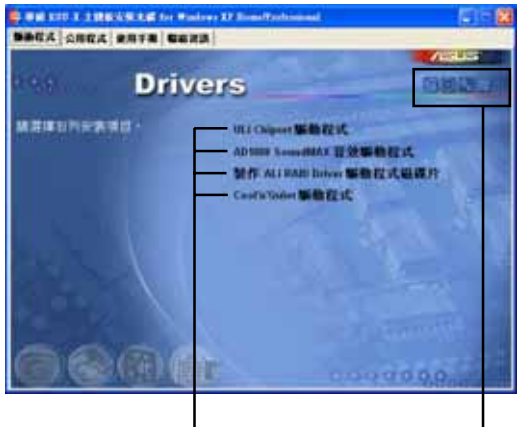

点击安装各项驱动程序 点击图标以获得更多信息

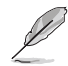

如果欢迎窗口并未自动出现, 您也可以到驱动程序及实用程序光 盘中的 BIN 文件夹里, 直接点选 ASSETUP.EXE 主程序来开启菜 单窗口。

## 3.2.2 驱动程序安装菜单 (Drivers Menu)

在驱动程序菜单中会显示所有适用于本主板的硬件设备的驱动程序。系 统中所有的硬件设备皆需安装适当的驱动程序才能使用。

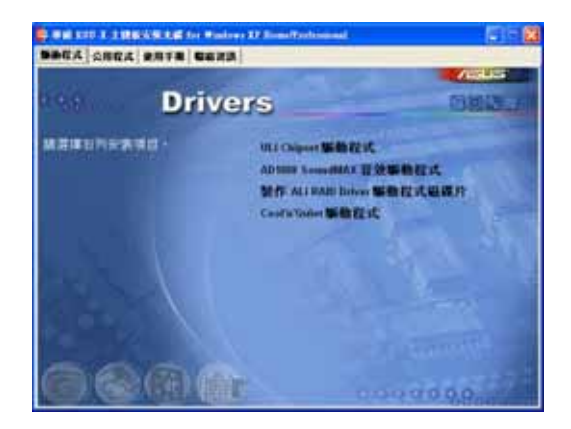

#### ULi Chipset 驱动程式

本项目会安装 U.i Chipset 驱动程式。

#### ULI M1689 RAID Controller 驱动程序

本项目将会安装 ULI M1689 RAID Contro11er 驱动程序与应用程序。

### AD1888 SoundMAX 音频驱动程序

本项目将会安装 AD1888 AC' 97 兼容音频控制器驱动程序。

#### 制作 ALi RAID Driver 驱动程序软盘

本项目可让您创建一片 RAID 驱动软盘, 以便进行 ALi RAID 的相关设 置。

### Coo1 'n' Quiet 驱动程序

本项目将会安装 AMD Coo1 'n' Quiet 技术驱动程序。

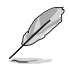

在不同的操作系统中,屏幕画面的显示与应用程序选项可能不尽 相同,本节的图标只能参考。

## 3.2.3 实用程序安装菜单 (Utilities Menu)

软件菜单会列出可以在本主板上使用的应用程序和其他软件, 您只需在 这些软件名称上以鼠标左键按一下即可开始进行该软件的安装动作。

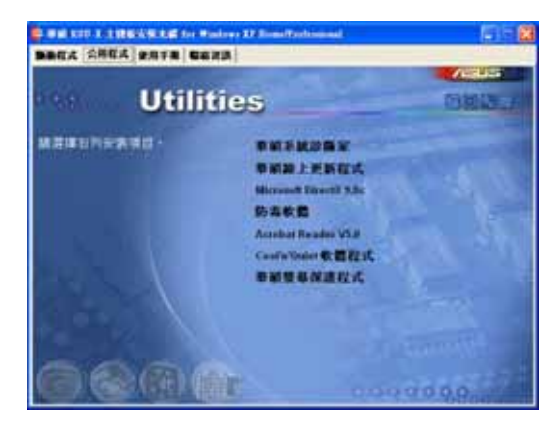

### 华硕系统诊断家 (ASUS PC Probe)

这个智能型的诊断程序可以监控风扇的转速、中央处理器的温度以及系 统的电压,并且会将所检测到的任何问题回报给您。这个绝佳辅助软件工 具可以帮助您的系统时时刻刻处在良好的操作环境中。

## 华硕在线升级程序

利用 ASUS Live Update 可以让您从华硕公司的网站上下载并安装最新的 BIOS.

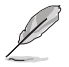

在使用华硕在线升级程序之前, 请确认您已经连上互联网, 否则 系统无法连接到华硕网站下载升级数据。

## 微软 DirectX 9.0 驱动程序

点击本项将会进行微软 DirectX 9.0 驱动程序的安装。

### 防毒软件

安装防毒软件。关于详细的信息请浏览在线支持的说明。

#### Adobe Acrobat Reader 浏览软件

安装 Adobe 公司的 Acrobat Reader 阅读程序以读取 PDF (Portab1e Document Format)格式的电子版用户手册。
### Coo1' n' Quiet 软件程序

安装 Cool' n' Quiet 软件程序。

#### 华硕屏慕保护程序

安装由华硕精心设计的屏幕保护程序。

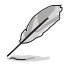

在不同的操作系统中,屏幕画面的显示与应用程序选项可能不尽 相同,本节的图标只能参考。

## 3.2.4 用户手册

本菜单包含关於本主机板的技术支持文件, 按下「Manua1」索引标签页 会显示文件列表。您可任意点选读取相关的文件。

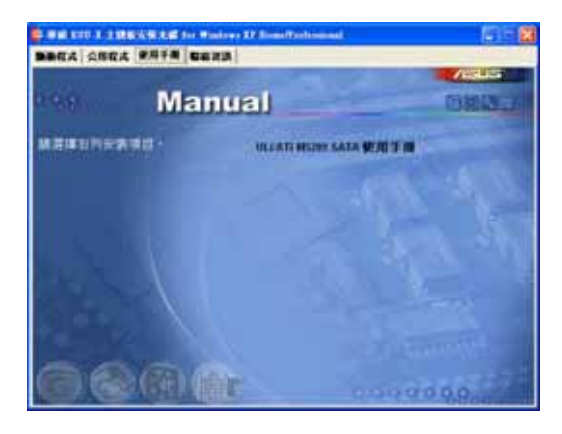

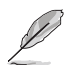

若要开启本标签页中的 PDF 文件, 请先至公用程序安装菜单 中, 安装 Adobe Acrobat Reader 浏览软件。

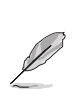

在不同的操作系统中,屏幕画面的显示与应用程序选项可能不尽 相同,本节的图标只能参考。

# 3.2.5 华硕的联络方式

按下「联络信息」索引标签会出现华硕电脑的联络信息。此外, 您也可 以参考本手册封面内页所列关于华硕的连络信息。

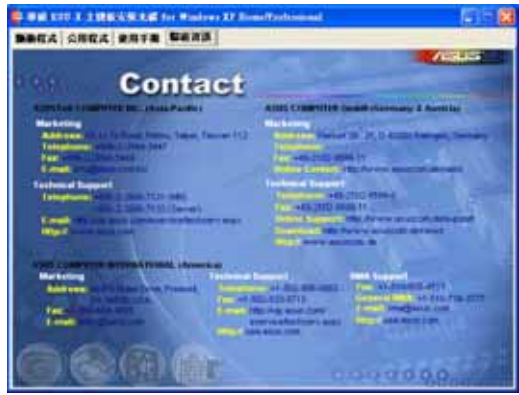

## 3.3 RAID 功能设置

本主板内置的 ULi M1689 南桥芯片, 可计您进行 Serial ATA 硬盘的磁 盘数组模式设置。本主板支持以下的数组模式设置。

RAID 0 的主要功能为「Data striping」, 即区块延展。其运行模式是将 磁盘数组系统下所有硬盘组成一个虚拟的大硬盘,而数据存取方式是平均 分散至多颗硬盘, 是以并行的方式读取/写入数据至多颗硬盘, 如此可增加 存取的速度, 若以二颗硬盘所建构的 RAID 0 磁盘数组为例, 传输速度约为 数组中转速最慢的硬盘的二倍速度。整体而言, RAID 0 模式的磁盘数组可 增加数据传输的性能与速率。

RAID 1 的主要功能为「Data Mirroring」, 即数据映射。其运行模式是 将磁盘数组系统所使用的硬盘, 创建为一组映射对应(Mirrored Pair), 并以平行的方式读取/写入数据至多颗硬盘。而写入至各个硬盘的数据是完 全一样的,在读取数据时,则可由本组内所有硬盘同时读出。而 RAID 1 模 式的磁盘数组最主要就是其容错功能(fau1t tolerance), 它能在磁盘数 组中任何一颗硬盘发生故障的情况时, 其它硬盘仍可以继续动作, 保持系 统不中断运行。即使数组中某一颗硬盘损毁时, 所有的数据仍会完整地保 留在磁盘数组的其它硬盘中。

JBOD 亦即「Just a Bunch of Disks」的缩写, 也被称为「跨距」功能 (Spanning), 在设定上 JBOD 模式并非依循 RAID 设定方式, 但却同样是 将资料存取於多颗硬碟装置中, 且在作业系统中 JBOD 硬碟同样也是被视为 一颗硬碟装置。在实际功能上,JBOD 模式仅在於提供更大的存取容量,而 不能如同 RAID 功能一般提供容错与效能提升的优势。

> 若您欲安装 Windows XP 或 Windows 2000 操作系统并同时启支 持 RAID 磁盘数组功能, 请先将应用程序光盘内的 RAID 驱动文 件复制至软盘中, 如此才能于安装操作系统时一并驱动磁盘数组 功能。请参考「5.5 创建一张搭载有 RAID 驱动程序的软盘」一 节的相关介绍。

### 3.3.1 硬盘安装

本主板支持 Scrial ATA 硬盘。为了最佳的性能表现, 当您要创建数组模 式设置时, 请尽可能采用具备相同型号与容量的硬盘。

RAID 控制芯片支持 Serial ATA 硬盘,若是您想要让芯片发挥最理想的 性能, 在创建磁盘数组的时候, 请安装正确的驱动程序。

#### 安装 Serial ATA (SATA) 硬盘

请依照以下安装方式来建构 SATA RAID 磁盘数组。

- 1. 将硬盘安装至硬盘槽中。
- 2. 安装硬盘连接排线, 将欲建构磁盘数组的硬盘连接至主板。
- 3. 将 SATA 电源适配器连接到每一部硬盘。

## 3.4 创建一张搭载有 RAID 驱动程序的磁盘

请依照以下步骤创建一张搭载有 RAID 驱动程序的磁盘:

1. 在 CD-ROM CD-ROM驱动器中放入本主板的驱动程序及实用程序光盘, 然 后指出支持不同 RAID 控制芯片的 Makedisk.exe 程序在光盘中的所在 位置。

支持 ULi RAID 驱动程序的 Makedisk.exe 程序路径:

#### [Drivers\RAID\MakeDisk.exe |

- 2. 在软驱中插入一张干净的磁盘, 然后运行 Makedisk.exe 程序。
- 3. 将磁盘上的写入保护 (write-protect) 功能开启。以避免受到电脑病毒 感染。

使用载有 RAID 驱动程序的磁盘:

- 1. 在安装操作系统时, 会跳出一个窗口画面说明按下按键 <F6> 可以安 装外挂的 SCSI 或 RAID 驱动程序。
- 2. 按下按键 <F6>, 然后将搭载有 RAID 驱动程序的磁盘插入软驱中。
- 3. 请依照屏幕上的指示进行安装程序。

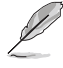

如欲取得更进一步的 RAID 安装与设置信息, 请参阅驱动程序与 实用程序光盘中路径: 「Drivers\RAID\Readme.txt」中的读我文 件。

### 3.5 AMD 冷却与静音功能  $(C_{00}1)$  $\cdot_n$  '  $Quiet!$  Technology)

本主板支持 AMD 独家的 Coo1 'n' Quiet!™ 技术, 这项技术可以根据系 统所需的 CPU 性能动态自动调整 CPU 的时钟与电压。

## 3.5.1 开启 Coo1 'n' Quiet 技术

请依照以下步骤来开启冷却与静音功能。

- 1. 启动系统并在系统进行 POST 自我检测程序时,按下<Delete>键进入 BIOS 菜单。
- 2. 请依照 Advanced→ CPU Configuation→AMD CPU Coo1 & Quiet Configuration 的顺序, 讲入 AMD Coo1 & Quict Configuration 菜单 中, 并将该洗项设置为 Enab1cd 。请参阅本用户手册中"4-5 高级菜 单"中的相关介绍。
- 3. 接著在 Power menu 中, 请选择 ACPI 2.0 Support 项, 并设置为 Yes。 相关介绍请参阅本用户手册中 "4-4 高级菜单"。
- 4. 请储存设置值并退出 BIOS 设置菜单。

5. 重新启动系统, 依照下列步骤设置各操作系统版本的电源管理洗项。 如果您使用的是 Windows® 2000/XP 操作系统:

- 1. 如果您是 Windows® XP 操作系 统的用户, 请先确定您的检视 模式已切换到如 Windows® 2000 一样的常规检视面面。
- 2. 在操作系统的主画面下, 按下 「开始」键后洗择「设置」项 接著选择「控制面板」。
- 3. 点击「控制面板」中的「显 示」图标, 在「显示」 内容的 窗口中, 请点选「屏幕保护程 序标签Ⅰ。
- 4. 在接下来的窗口中请点选下方 的「电源」按钮, 便可以进入 接下来的「电源配置」窗口。

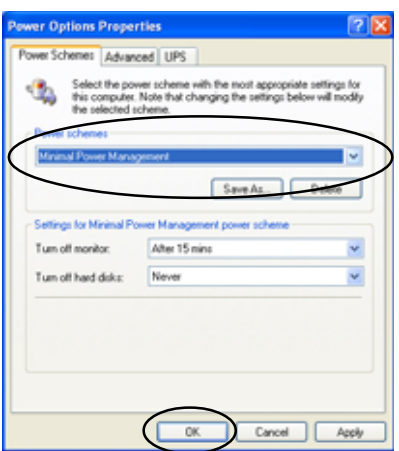

- 5. 在电源配置的下拉式菜单中, 请洗择「最小電源管理」。
- 6. 完成相关设置后, 请点选确定以使设置值生效。

在您使用本功能前, 请确认您已安装 AMD Coo1 'n' Quiet 相 关的驱动程序与应用软件。

如果您使用的是 Windows® 98SE/ME 操作系统:

- 1. 在 Windows® 98SE/ME 操作系统 中,请按下「开始」键后,依照 「设置」→「控制面板」的顺 序, 进入控制面板的设置窗口 中。
- 2. 点击「控制面板」中的「显示」 图标, 在「显示」 内容的窗口 中,请点选「屏幕保护程序标 签工。
- 3. 在接下来的设置窗口中, 请点洗 「监视器节电功能」项目内的 「设置」按键。
- 4. 在「电源管理」内容窗口中, 请选择 「AMD's Cool 'n' Quiet (tm) Technology」标 签。
- 5. 接著请点洗「性能」下拉菜单 中的选择符合您需求的模式, 汶边建议设置为 Automatic Mode<sub>o</sub>
- 6. 最后点选「确定」让设置值生 效。

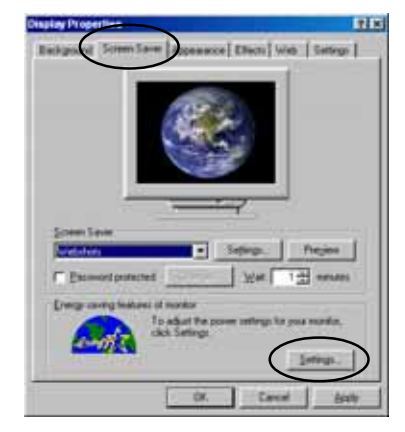

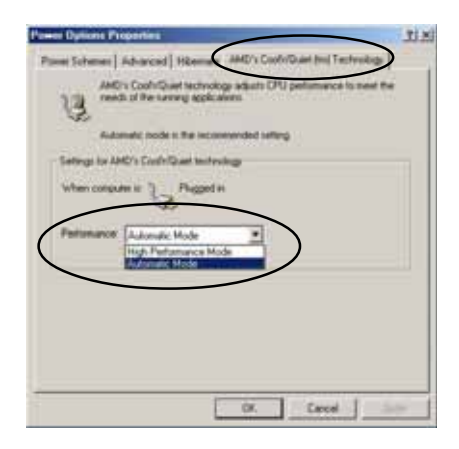

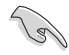

- 使用本功能之前,请先确认您已安装 AMD Coo1 'n' Quict 相关的驱动程序与应用软件。
- 本功能须搭配 AMD 安装有监控芯片的原厂散热器与风扇方可 正确发挥作用。
- │如果您是自行购买的处理器散热器,则请使用华硕│ Q-Fan Technology 功能, 让处理器散热风扇可依照处理器的负荷程 度自动调整风扇转速。

## 3.5.2 运行 Coo1 'n' Quiet!™ 软件

在本主板的驱动程序与实用程序光盘中, 句含有 Coo1 'n' Quict!™软 件, 这套软件可让您实时查看您系统中的 CPU 时钟与申压数值。

> 请先确定您的安装系统已安装主板的驱动程序与实用程序光盘中 的 Coo1 'n' Quict!™ 软件。请参考 " 5.2.3 实用程序菜单" 一节中的相关介绍。

请依照以下步骤来运行 Coo1 'n' Quiet!™ 软件。

**Cardinal** 

- 1. 如果您所使用的操作系统是 Windows 98SE/ME/2000, 请点选<开始> 键。接著依照 程序→ASUS→ Cool & Quiet→Cool & Quiet 的顺序, 点 洗 Cool & Quiet。
- 2. 如果您所使用的操作系统是 Windows XP. 请点选<开始>键. 并依照 所 有程序→ASUS→Cool & Quiet→Cool & Quiet 的顺序, 点洗 Cool &  $0$ uiet  $\circ$
- 3. 点选 Cool & Quiet 图标后, 如下图所示的 CPU 时钟、电压数值的实时 画面便会出现。

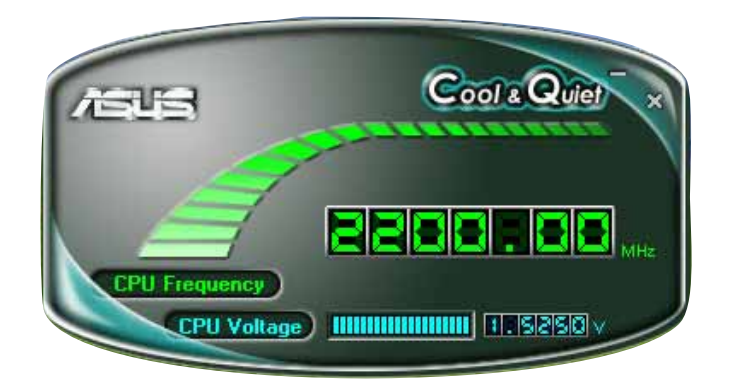

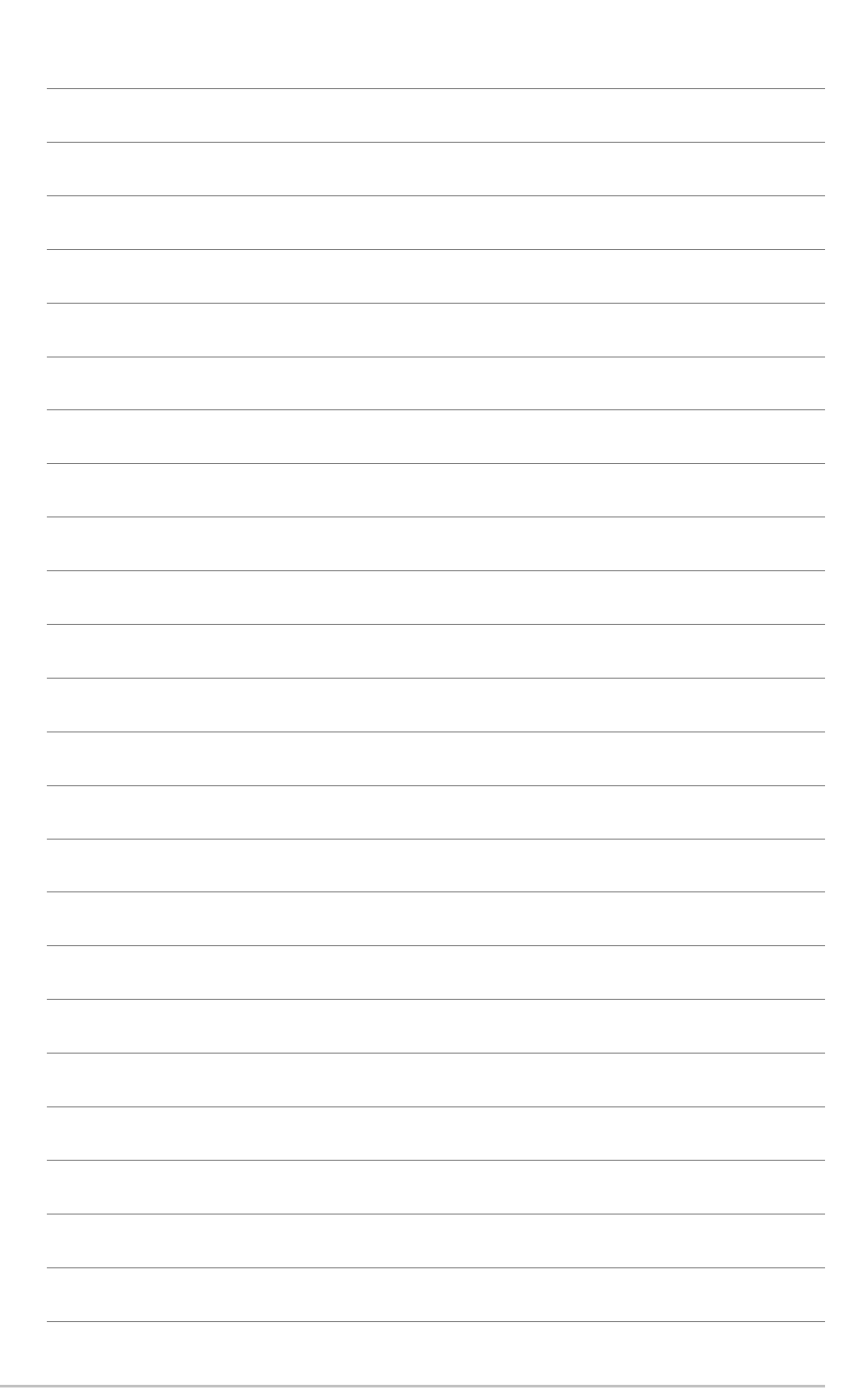